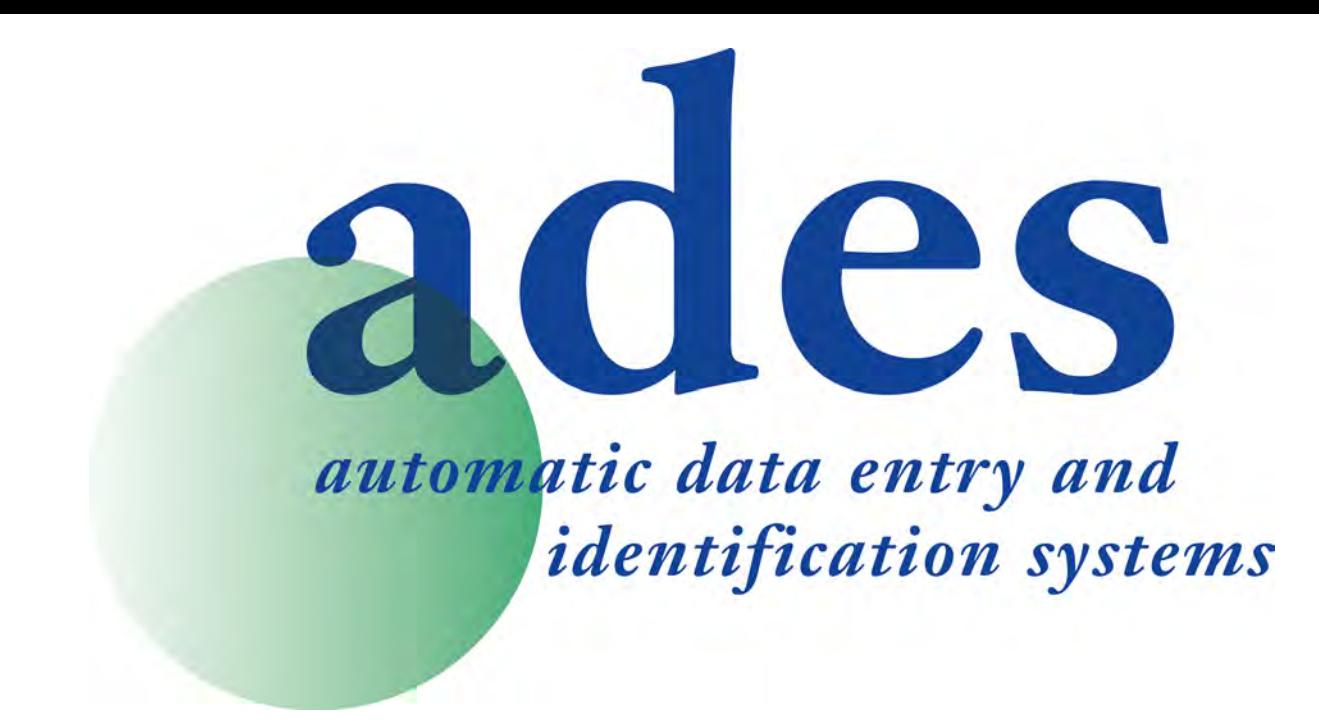

### Bedienungsanleitung

**DT2 / DT4**

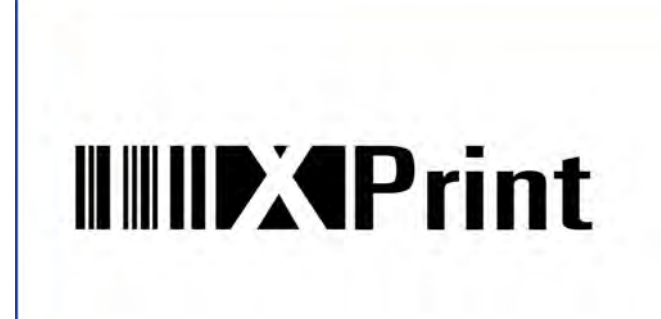

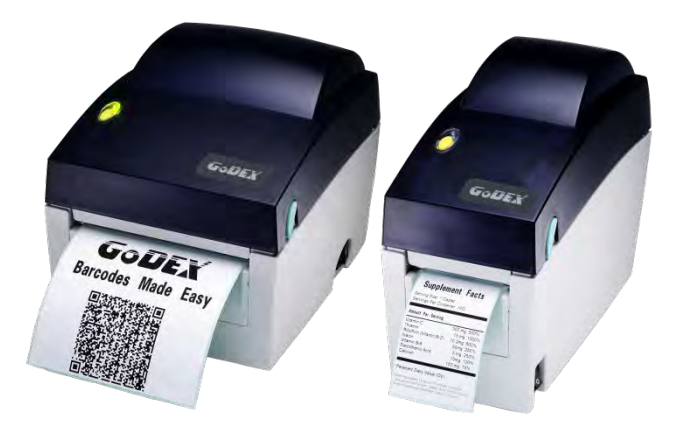

User Manual : DT2 / DT4 Version Issue Date : 2013.08.14 P/N : Rev. A : 920-014251-00

#### FCC COMPLIANCE STATEMENT FOR AMERICAN USERS

This equipment has been tested and found to comply with the limits for a CLASS A digital device, pursuant to Part 15 of the FCC Rules. These limits are designed to provide reasonable protection against harmful interference when the equipment is operated in a commercial environment. This equipment generates, uses, and can radiate radio frequency energy and, if not installed and used in accordance with the instructions, may cause harmful interference to radio communications. Operation of this equipment in a residential area is likely to cause harmful interference in which case the user will be required to correct the interference at own expense.

#### EMV-KONFORMITÄTSERKLÄRUNG FÜR EUROPA

Dieses Gerät wurde geprüft und entspricht den Anforderungen der Nomen EN55022:2010 Class A, EN61000-3-2:006/A2:2009, EN61000-3-3:2008, EN55024:1998/A1:2001/A2:2003, IEC 61000-4-2:2008 Reihen. Das Gerät wurde außerdem hinsichtlich der Grenzwerte für gestrahlte und geleitete Störaussendungen geprüft und entspricht den Anforderungen der Europäischen Norm EN 55022.

DT Serie, auf die sich diese Erklärung bezieht, entsprechen den Anforderungen folgender Normen:

IEC 60950-1:2005(2nd Edition)+Am 1:2009, GB9254-2008 (Class A ) ; GB17625. 1-2003; GB4943.1-2011, EN55022:2010 Class A, EN61000-3-2:006/ A2:2009, EN61000-3-3:2008 and EN55024:1998/A1:2001/A2:2003, IEC 61000-4-2:2008 series, UL 60950-1,2nd Edtion,2007-03-27, UL 60950-1,1st Edition,2007-10-31, CSA C22.2 No.60950-1-07,2nd Edition, 2007-03, CSA C22.2 No. 60950-1-03, 1st Edition, 2006-07, CFR 47, Part 15

#### **WARNING**

This is a Class A product. In a domestic environment this product may cause radio interference in which case the user may be required to take adequate measures.

### SICHERHEITSHINWEISE

Bitte die Sicherheitshinweise sorgfältig lesen und für später aufheben.

- 1. Die Geräte nicht der Feuchtigkeit aussetzen.
- 2. Bevor Sie die Geräte ans Stromnetz anschließen, vergewissern Sie Sich, dass die Spannung des Geräts mit der Netzspannung übereinstimmt.
- 3. Bitte achten Sie darauf, dass der Drucker ausgeschaltet ist, bevor Sie den Netzstecker in der Steckdose anschließen.
- 4. Nehmen Sie das Gerät bei Überspannungen (Gewitter) vom Netz. Das Gerät könnte sonst Schaden nehmen.
- 5. Sollte versehentlich Flüssigkeit in das Gerät gelangen, so ziehen sofort den Netzstecker. Anderenfalls besteht die Gefahr eines lebensgefährlichen elektrischen Schlags.
- 6. Wartungs- und Reparaturarbeiten dürfen aus Sicherheits- und Gewährleistungsgründen nur von autorisierten Personen durchgeführt werden.
- 7. Bei Wartungs- und Reparaturarbeiten müssen die Sicherheitsvorschriften der zuständigen Berufsverbände und Behörden unbedingt eingehalten werden.

#### Vorsicht

<sup>\*\*\*\*</sup> Explosionsgefahr bei unsachgemäßem Austausch der Batterie. Nur vom Hersteller empfohlenen Batterietyp verwenden.

<sup>\*\*\*\*</sup> Altbatterien gemäß den Herstellervorgaben entsorgen.

<sup>\*\*\*\*</sup> Gerät nur mit dem angegebenen Netzteil-Modell verwenden.

<sup>\*\*\*\*</sup> Bei Veränderungen oder Modifikationen, die nicht ausdrücklich von der für die Konformität zuständigen Stelle zugelassen sind, kann dem Benutzer das Betreiberrecht für das Gerät entzogen werden.

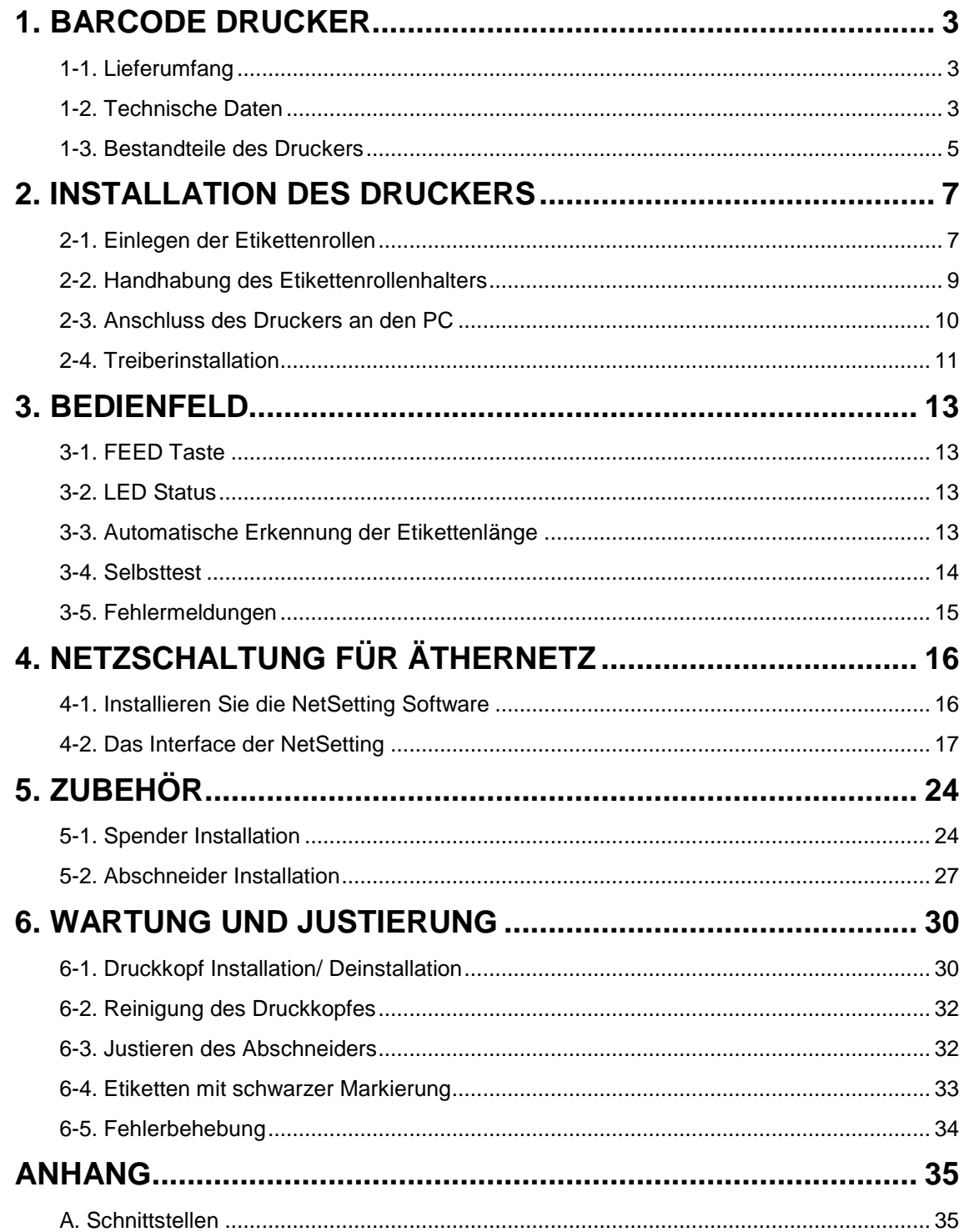

## 1 Barcode Drucker

#### 1-1 Lieferumfang

Überprüfen Sie den Lieferumfang auf Vollständigkeit.

- $\blacktriangle$ Barcode Drucker
- $\blacktriangle$ Netzkabel
- $\blacklozenge$ Netzteil
- $\dot{\bullet}$ USB Kabel
- $\blacklozenge$ Etikettenmaterial
- $\blacklozenge$ Kurzanleitung
- $\ddot{\bullet}$ CD (enthält die Etikettensoftware QLabel / Handbuch)

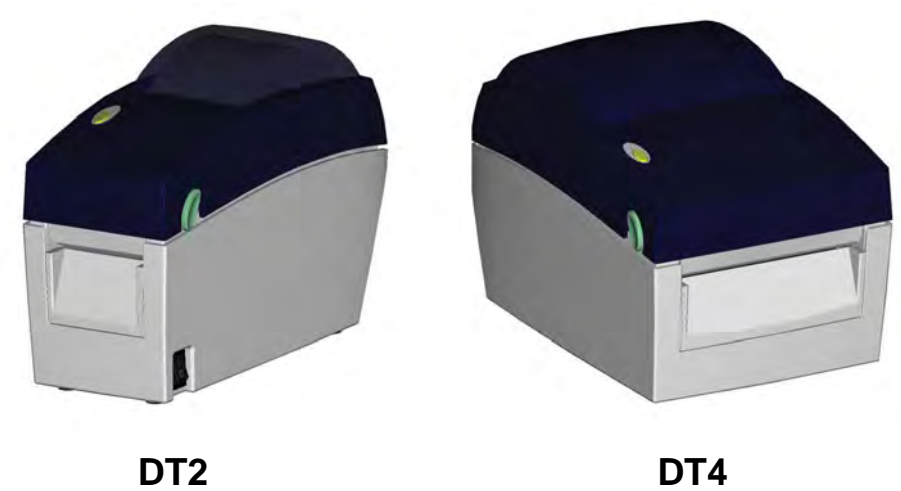

1-2 Technische Daten

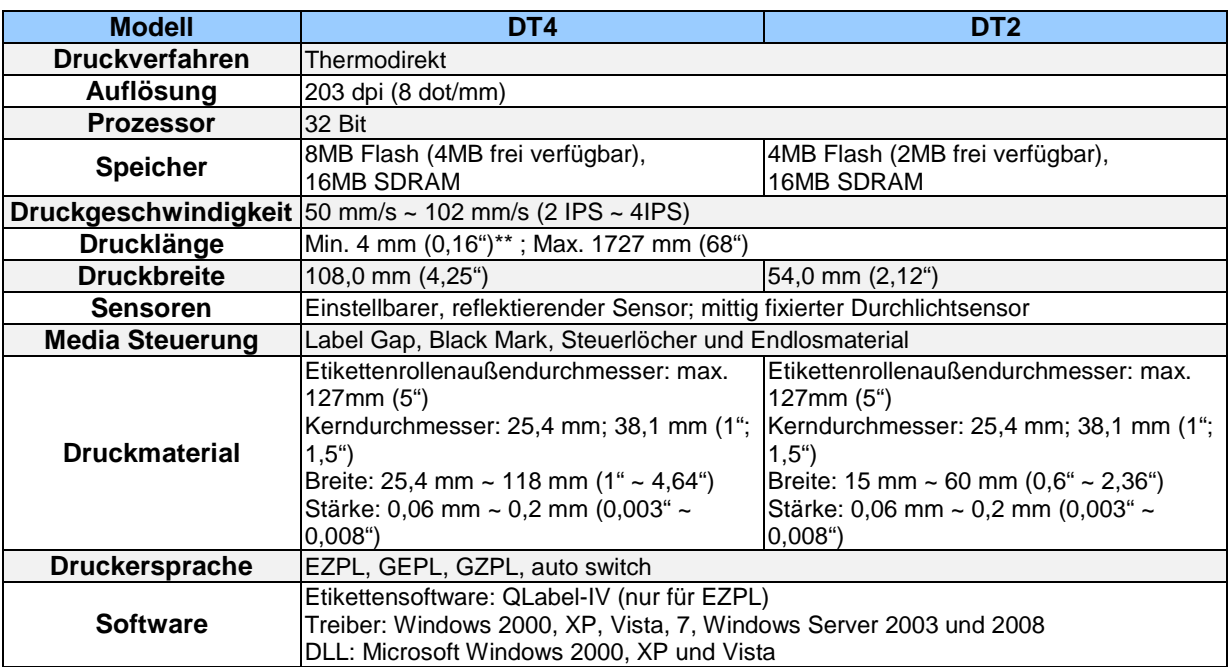

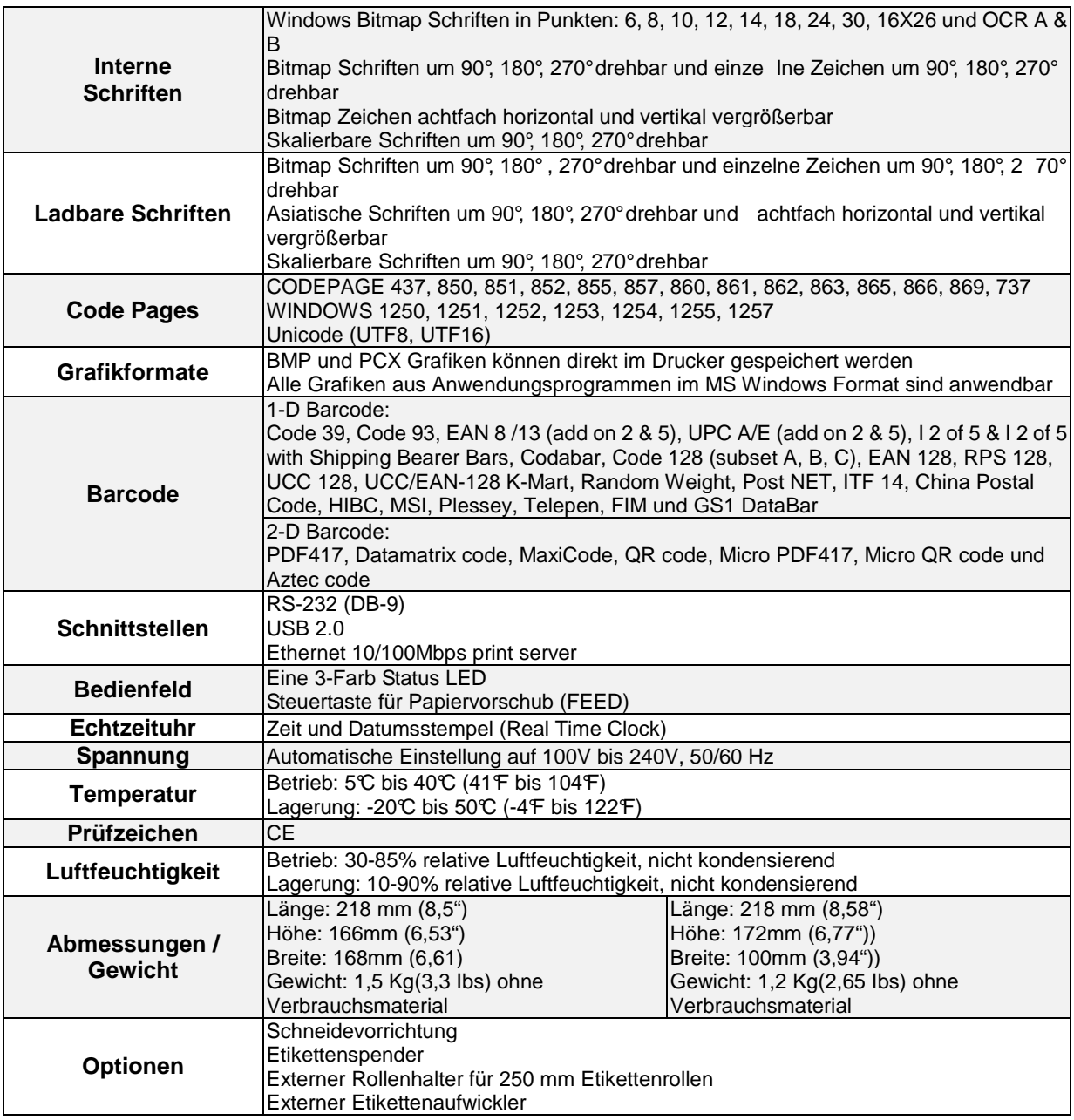

\*Technische Änderungen und Irrtümer vorbehalten. Alle Marken– und Produktnamen sind eingetragene

Warenzeichen der jeweiligen Hersteller.

\*\*Die Einhaltung der Druckerspezifikationen bei kleinen Etiketten ist abhängig von Variablen wie Etikettentyp,

Etikettendicke, Abstand der Etiketten sowie Aufbau des Etikettenträgers. Gerne prüft *ADES AG* die

Laufeigenschaften abweichender Media.

#### 1-3 Bestandteile des Druckers

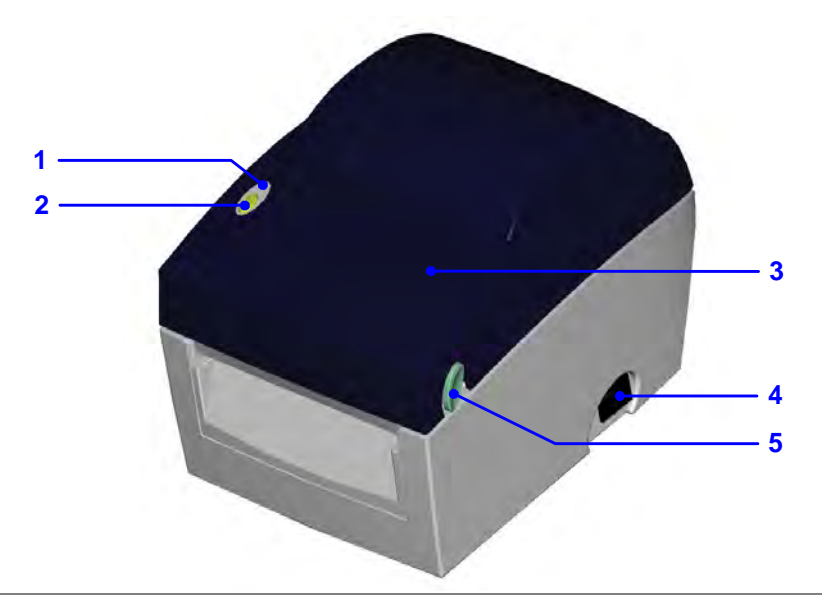

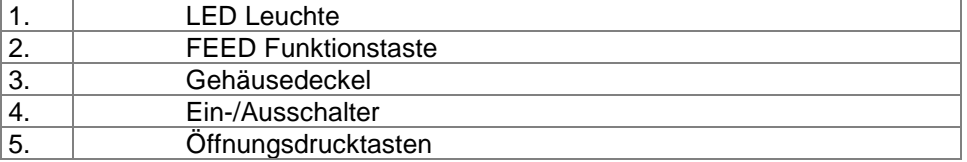

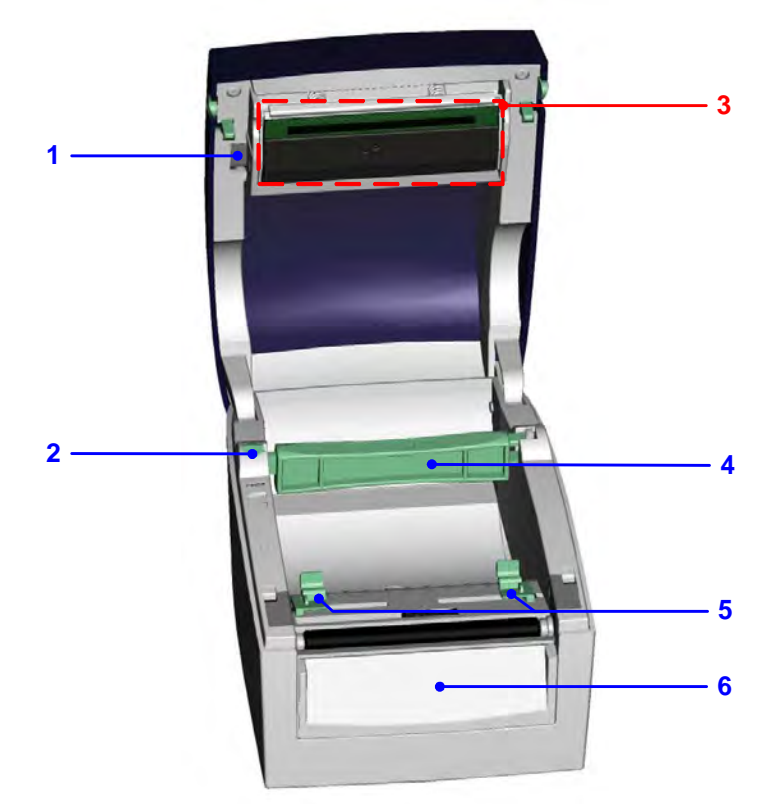

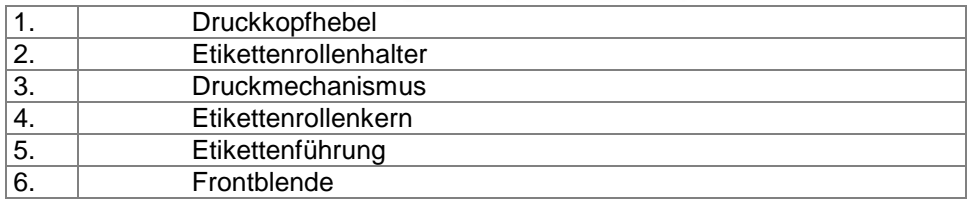

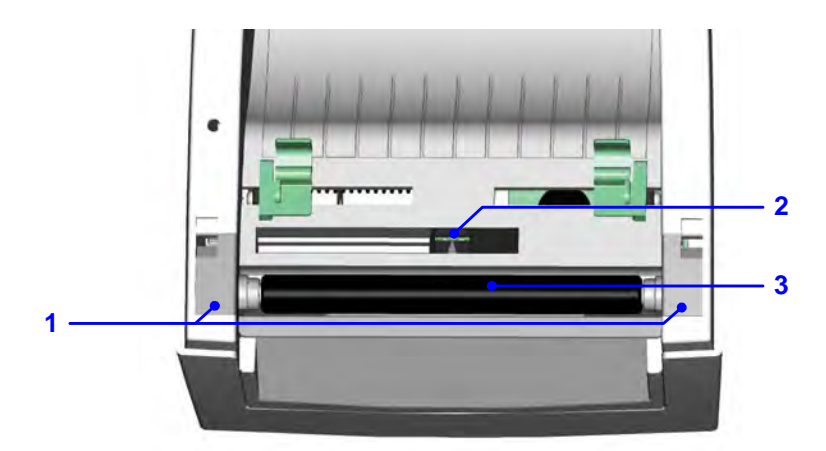

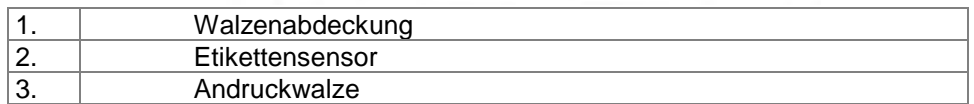

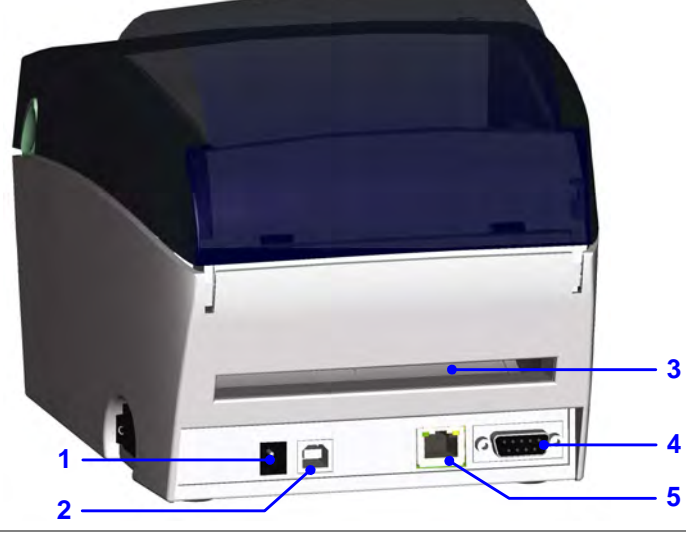

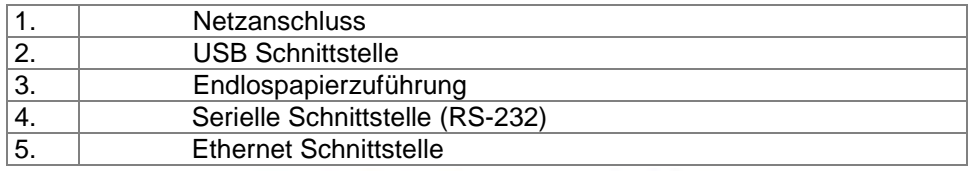

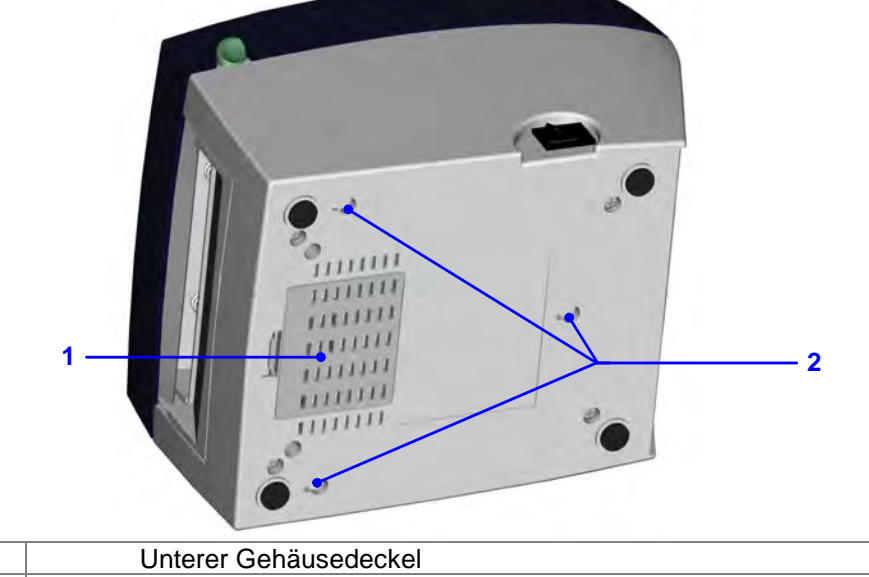

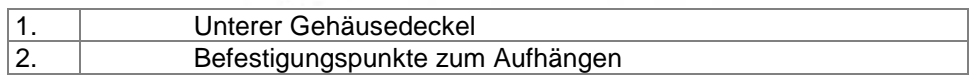

# 2 Installation des Druckers

2-1 Einlegen der Etikettenrollen

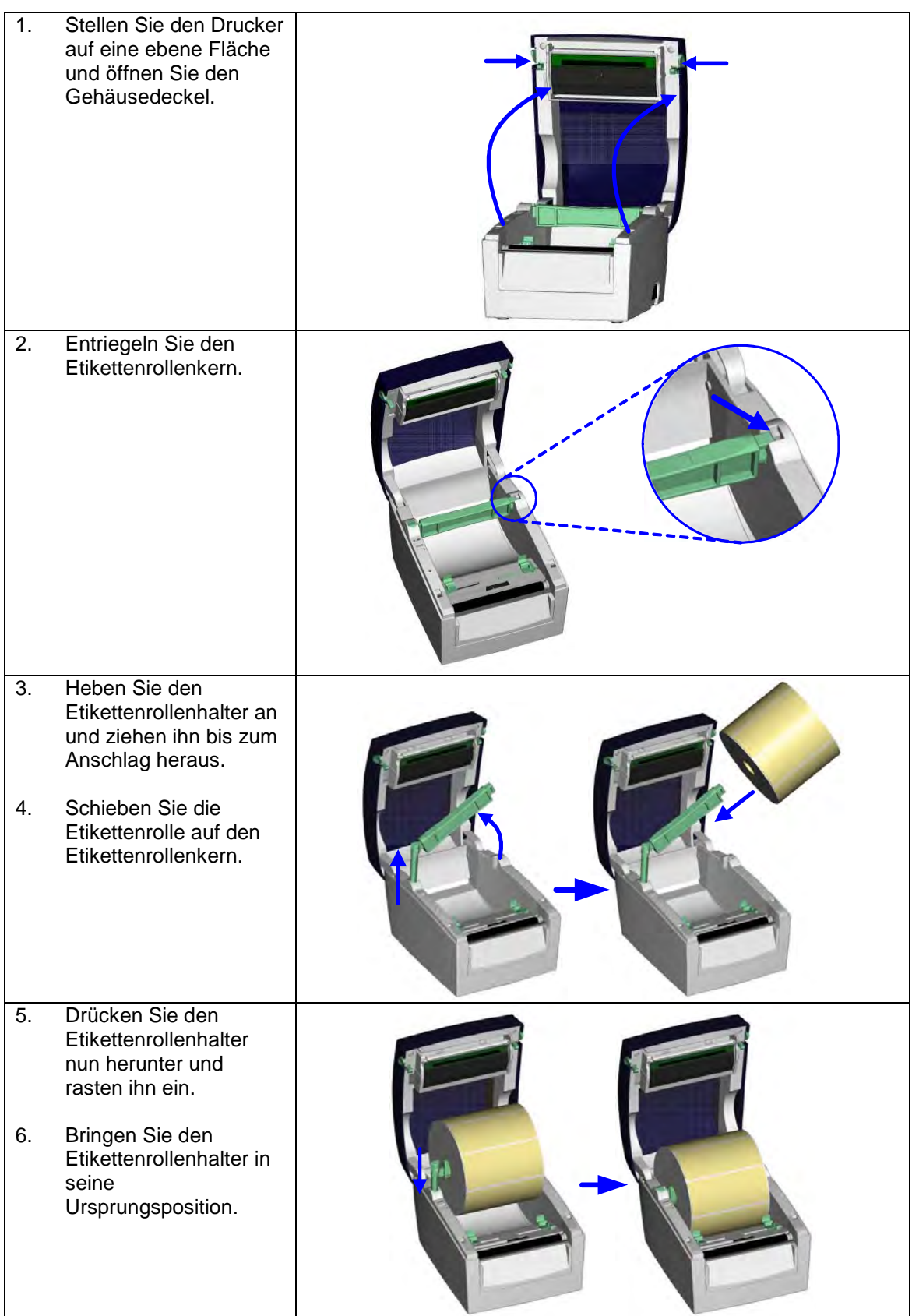

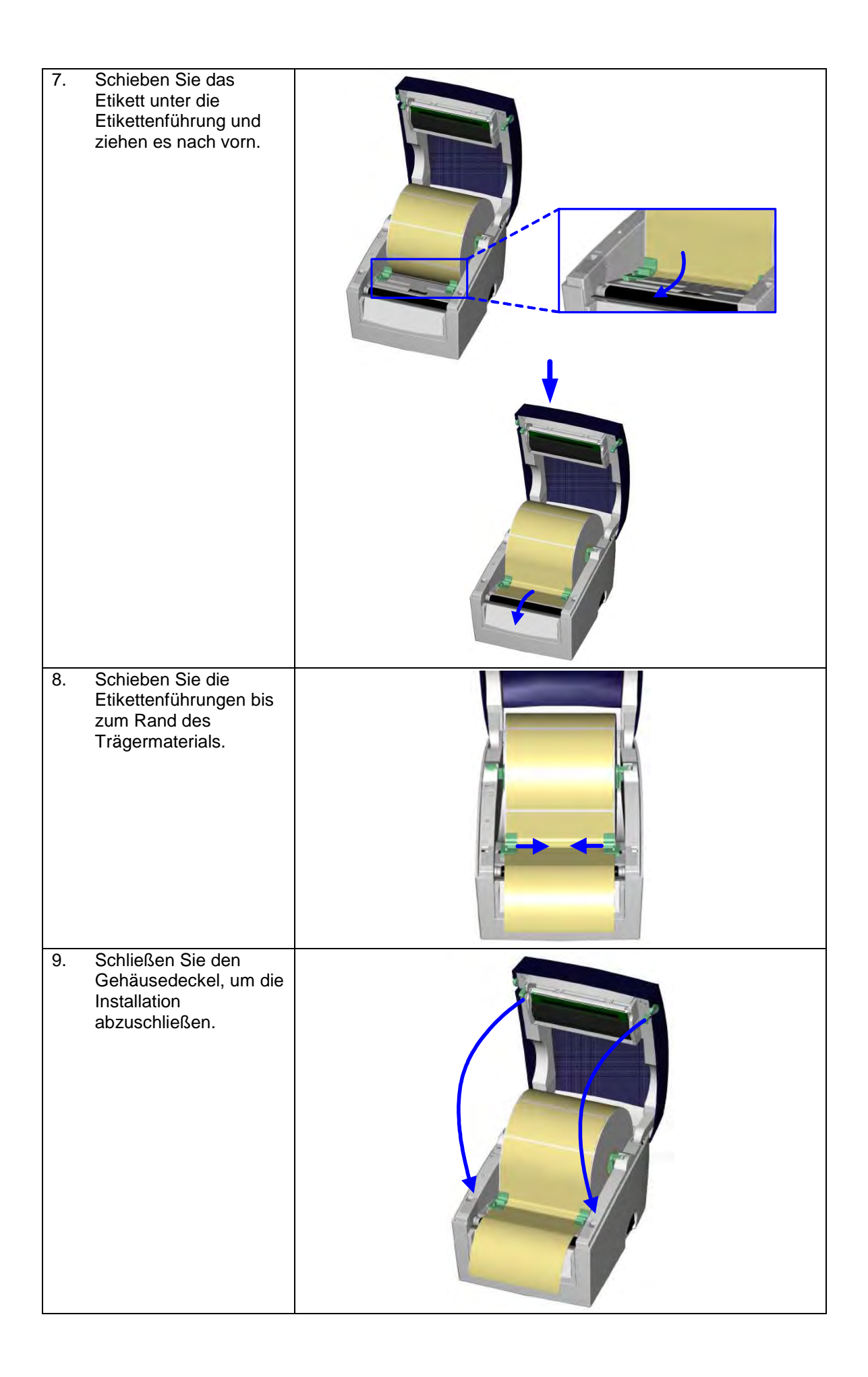

3-1 Handhabung des Etikettenrollenhalters

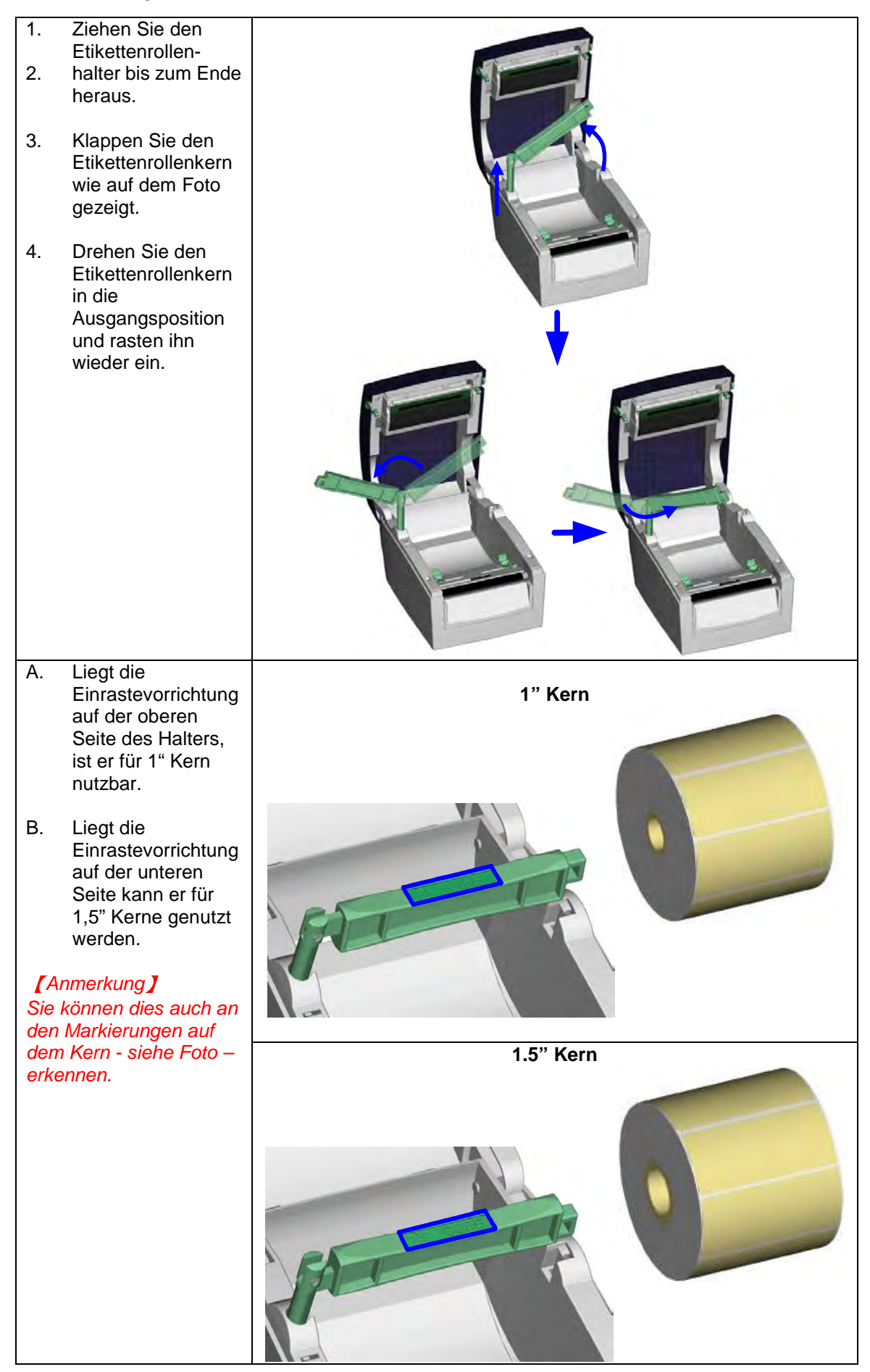

#### 2-3 Anschluss des Druckers an den PC

- 1. Vergewissern Sie sich, dass der Drucker abgeschaltet ist.<br>2. Nehmen Sie das Netzkabel, schließen Sie das Netzteil an
- 2. Nehmen Sie das Netzkabel, schließen Sie das Netzteil an der Steckdose an und verbinden Sie das andere Ende des Kabels mit der Netzbuchse des Druckers.
- 3. Verbinden Sie Drucker und PC über die USB / Serielle Schnittstelle.<br>4. Schalten Sie den Drucker ein. Die LED Leuchte sollte nun leuchten.
- 4. Schalten Sie den Drucker ein. Die LED Leuchte sollte nun leuchten.

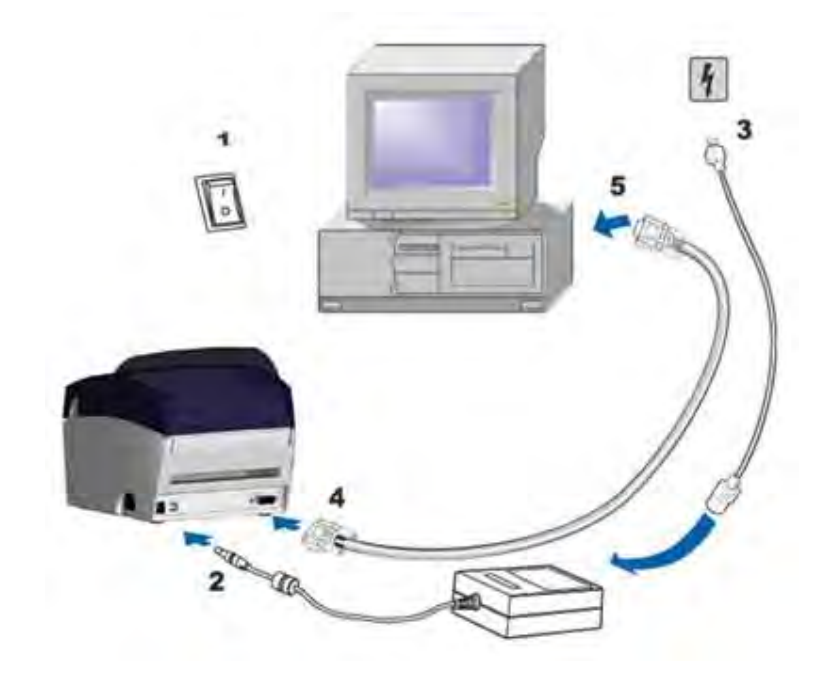

#### 2-4 Treiberinstallation

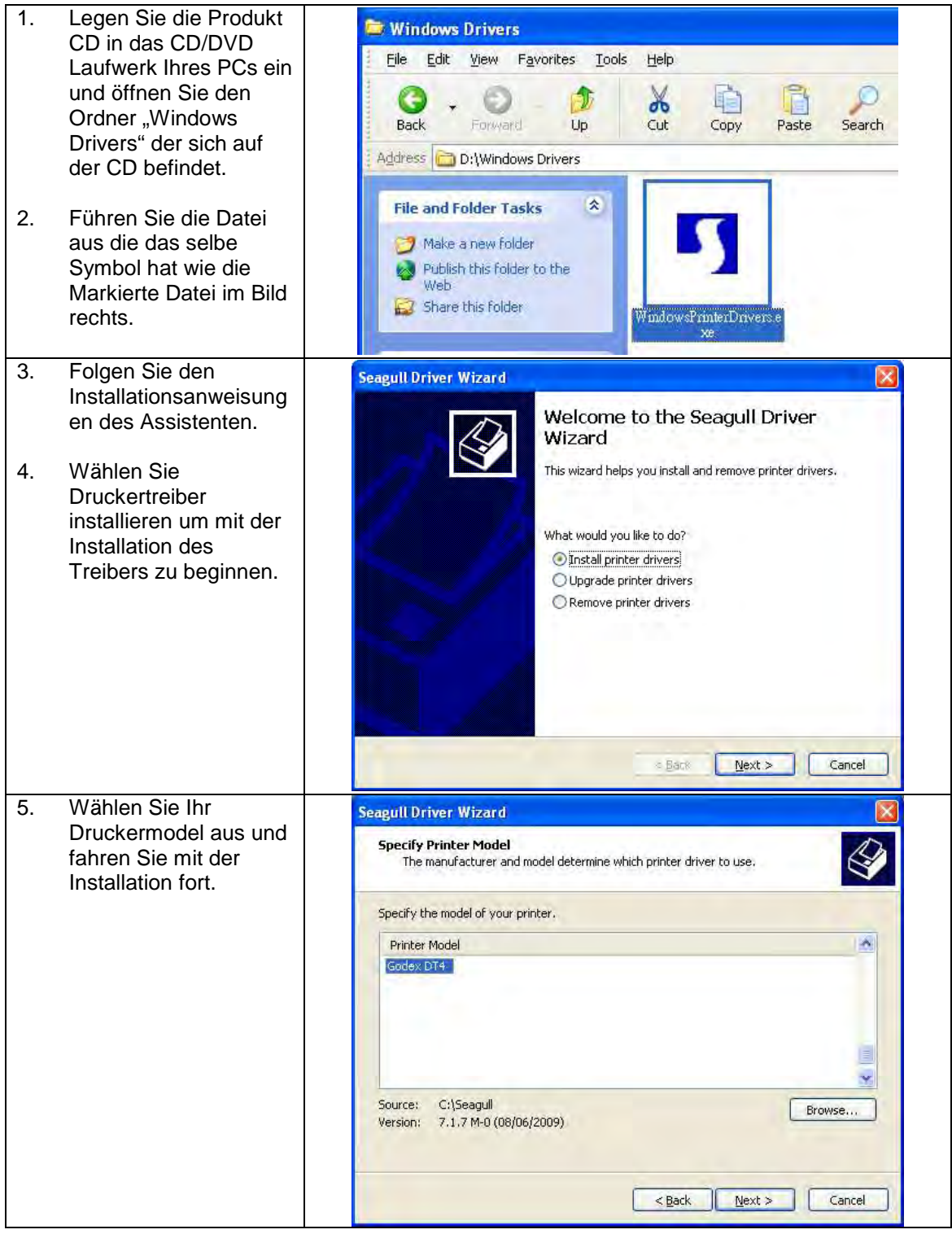

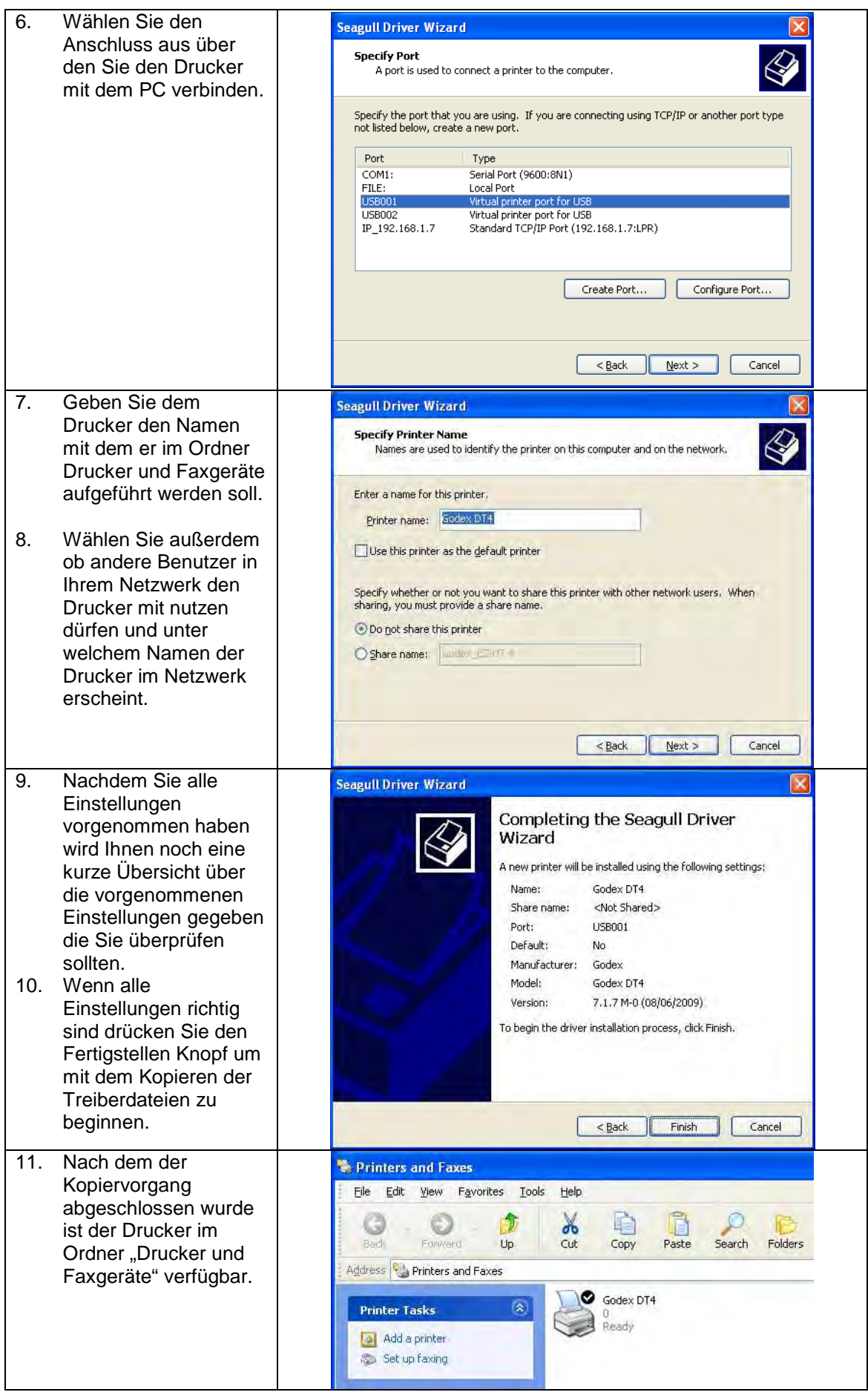

## **Bedienfeld**

#### 3-1 FFFD Taste

Nach dem Drücken der FEED Taste fährt der Drucker das Label an die festgelegte Stop Position. Wenn mit Endlosmaterial gedruckt wird, wird durch das Drücken der FEED Taste das Material solange herausgefahren bis Sie die FEED Taste wieder loslassen. Wenn Etiketten gedruckt werden, wird durch drücken der FEED taste nur ein Etikett herausgefahren; wenn das Label dann nicht an der richtigen Position stehen bleibt muss das Etikettenmaterial eingemessen werden (Kapitel 3-3).

#### 3-2 LED Status

Wenn Sie die FEED Taste drücken, gedrückt halten und den Drucker einschalten piept der Drucker zwei mal und die LED leuchtet rot. Wenn Sie die FEED Taste nun loslassenführt der Drucker das automatische Einmessen des Labelmaterials aus (siehe Kapitel 4-3.), anschließend wird die Drucker Testseite gedruckt (siehe Kapitel 4-4.)

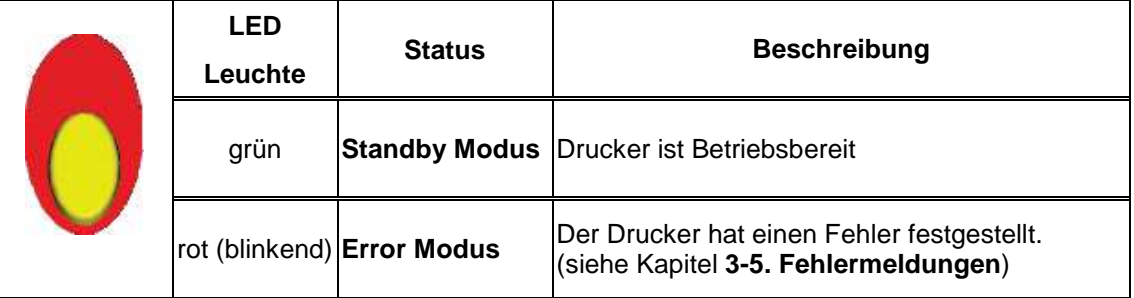

#### 3-3 Automatische Erkennung der Etikettenlänge

Der Drucker kann die Etikettenlänge automatisch erkennen und diese speichern. Somit muss der Drucker nicht erst die Etikettenlänge vom PC übermittelt bekommen.

- 1. Überprüfen Sie, ob sich der bewegliche Sensor an der korrekten Stelle befindet.
- 2. Überprüfen Sie ob das Etikettenmaterial richtig eingelegt ist.
- 3. Schalten Sie den Drucker aus.
- 4. Schalten Sie den Drucker ein und halten Sie dabei die FEED Taste gedrückt, warten Sie bis die LED rot blinkt, lassen Sie dann die FEED Taste wieder los. Der Drucker wird nun das Etikettenmaterial einmessen und die Etikettenlänge speichern.
- 5. Wenn das Einmessen des Etikettenmaterials erfolgreich war druckt der Drucker ein Selbsttest Etikett.

#### 3-4 Selbsttest

Die Selbsttestfunktion hilft dabei herauszufinden, ob der Drucker einwandfrei funktioniert. Außerdem wird folgende Testseite gedruckt.

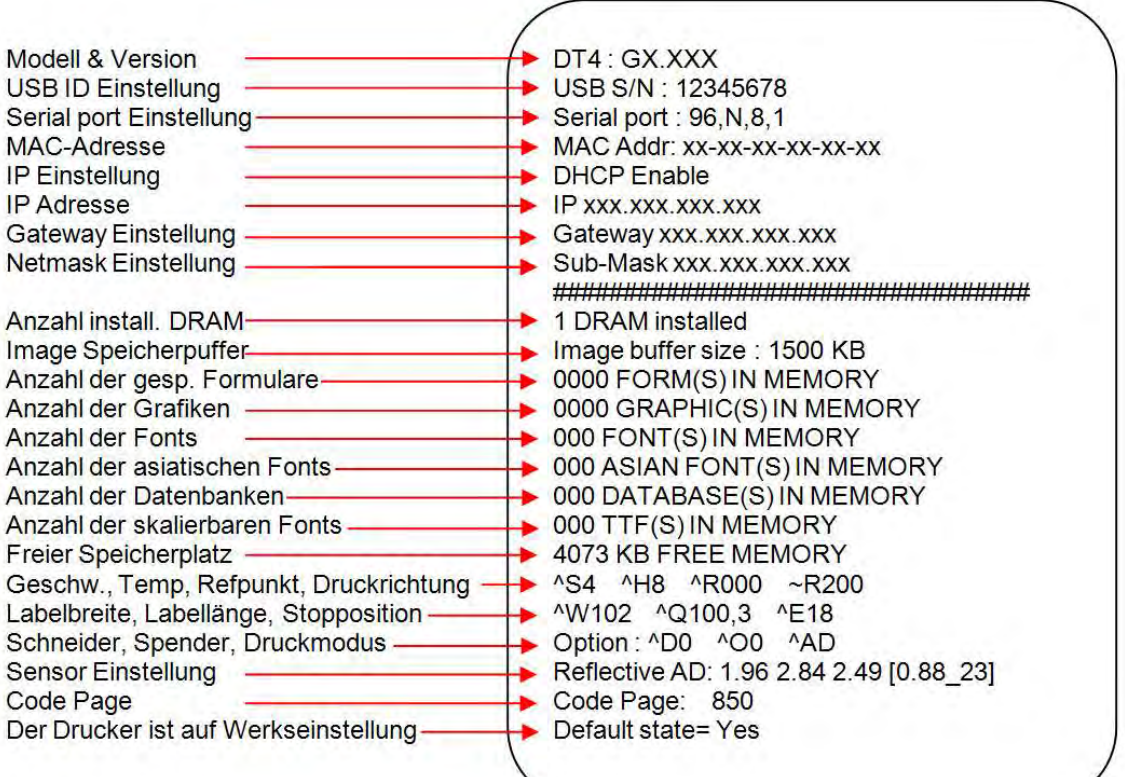

### 3-5 Fehlermeldungen

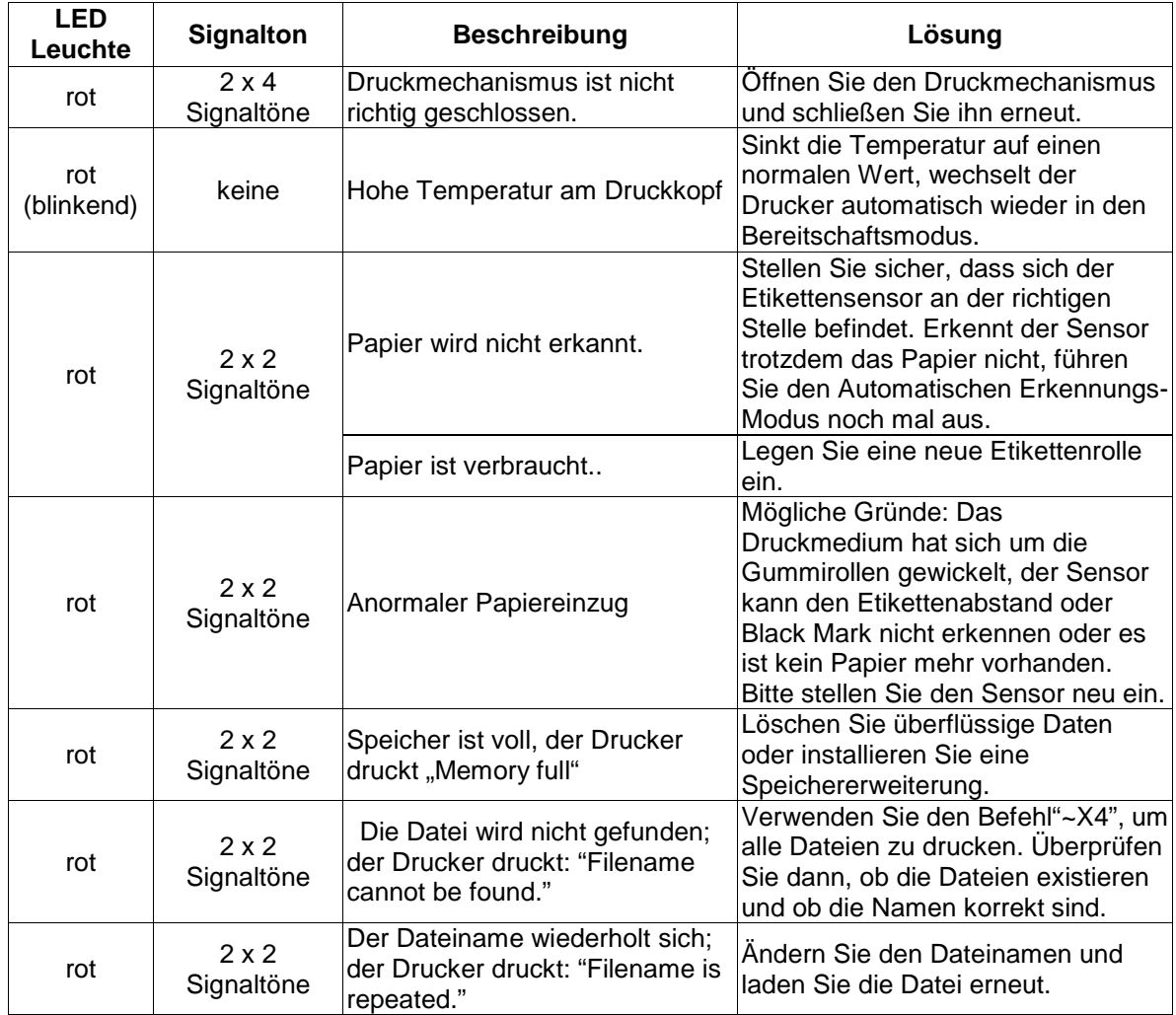

#### NetSetting installieren  $4 - 1$

Die Software NetSetting dient zum Verwalten der Netzwerkkonfiguration bei Druckerverbindungen über den Ethernet-Port. Sie ist auf der Produkt-CD vorhanden, kann aber auch von der offiziellen Website heruntergeladen werden. Gehen Sie wie folgt vor, um NetSetting zu installieren:

- 1. Legen Sie die Produkt-CD in das CD-/DVD-Laufwerk Ihres Rechners ein und öffnen Sie den Ordner Ethernet auf der CD.
- 2. Wählen Sie das Symbol der Installationsdatei für NetSetting aus und starten Sie die Installation mit einem Doppelklick.

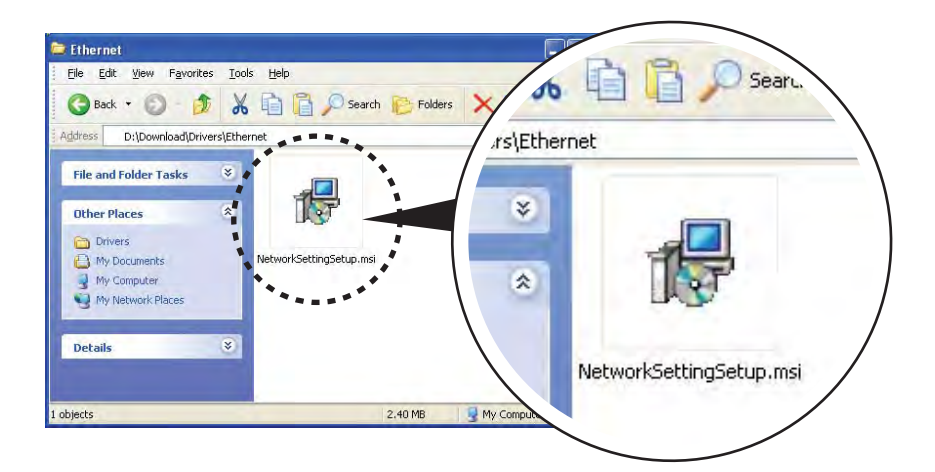

- 3. Befolgen Sie die Anweisungen auf dem Bildschirm. Der Installations-Assistent führt Sie durch die Installation.
- Geben Sie einen Zielordner für die Installation an.  $\overline{4}$ .

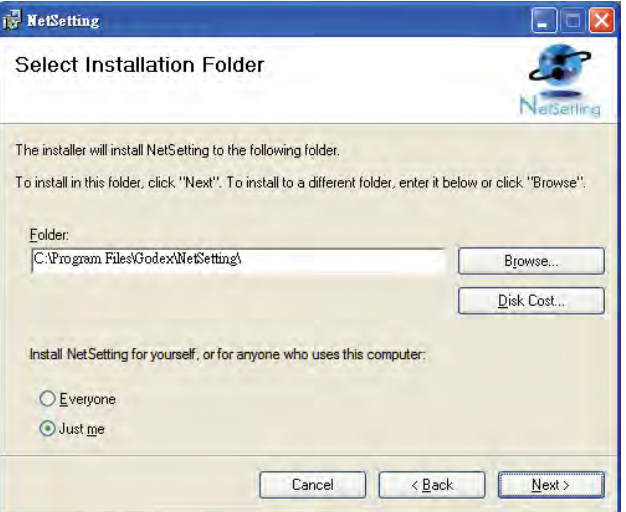

- 5. Klicken Sie auf Next, um die Installation zu starten.
- 6. Nach Abschluss der Installation wird das Symbol für NetSetting auf dem Desktop angezeigt.

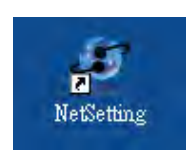

NetSetting für Ethernet

#### $4 - 2$ NetSetting Benutzeroberfläche

Mit einem Doppelklick auf das Symbol für NetSetting starten Sie das Programm. Die Startseite öffnet sich wie hier abgebildet. Auf der Startseite werden grundlegende Informationen über den angeschlossenen Drucker und Ihren Rechner angezeigt.

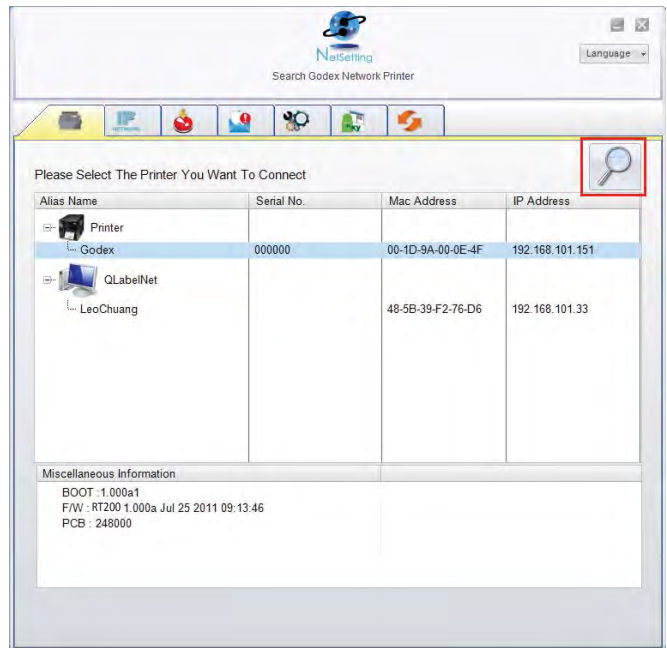

Klicken Sie auf das Lupen-Symbol, um alle Godex-Drucker in Ihrer Netzwerkumgebung zu suchen, die über den Ethernet-Port angeschlossen sind. Wenn ein angeschlossener Godex-Drucker gefunden wird, wird er zur Liste auf der Startseite hinzugefügt.

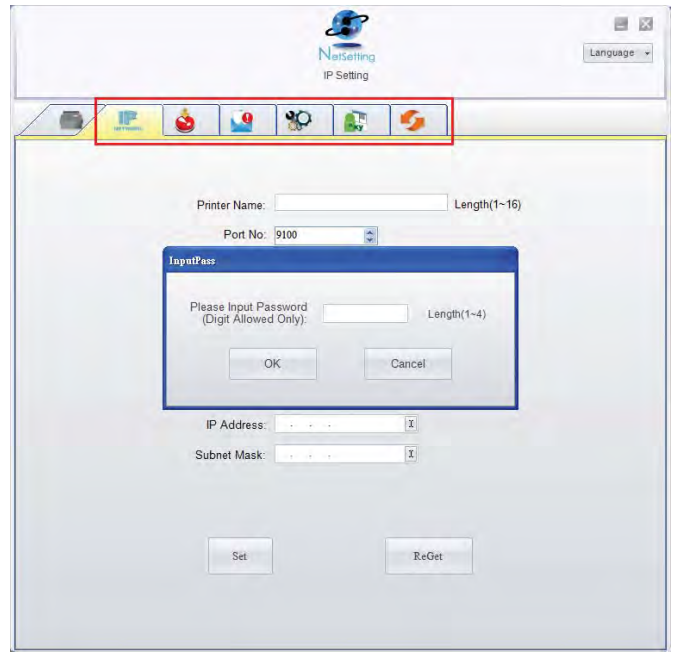

Die Benutzeroberfläche hat im oberen Bereich sechs Registerkarten, mit denen Sie verschiedene Netzwerkeinstellungen konfigurieren können. Zur Gewährleistung der Datensicherheit benötigen Sie edoch ein Kennwort, um diese Konfigurationsseiten zu öffnen.

#### **Bitte beachten Sie**

Das Standardkennwort ist 1111. Sie können später auf der Registerkarte IP Setting ein neues Kennwort vergeben.

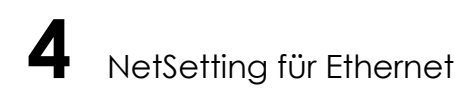

#### **IP Setting**

Auf der Registerkarte IP Setting können Sie Druckernamen, Port-Nummer, Gateway und Kennwort für die Konfiguration des Druckers bearbeiten. Sie können auch eine dynamische oder feste IP-Adresse für den Drucker vergeben (DHCP bzw. Static IP).

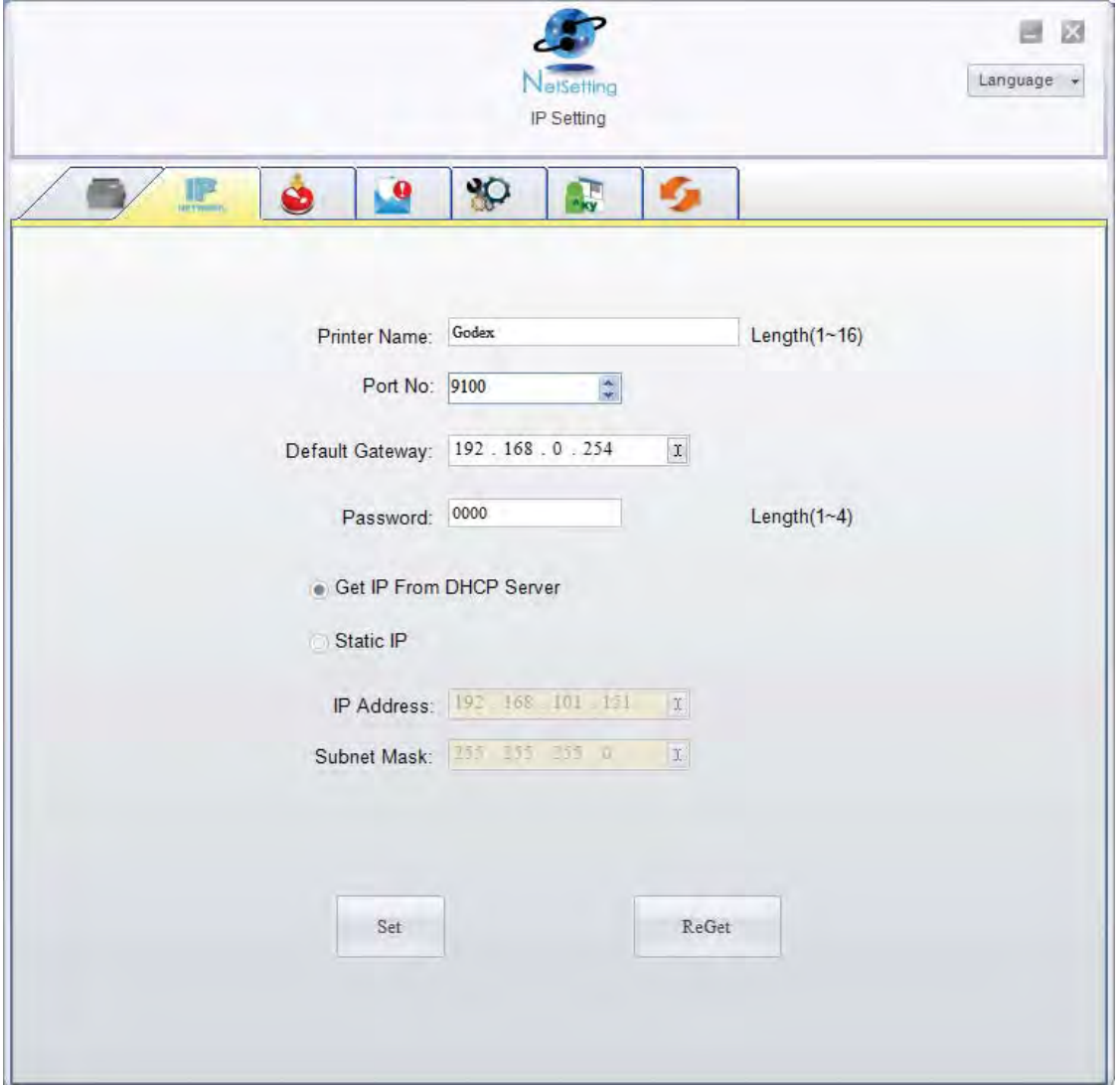

Klicken Sie auf Set, um die Einstellungen zu übernehmen oder auf ReGet, um die ursprünglichen Einstellungen wiederherzustellen.

#### **Bitte beachten Sie**

Um die Software NetSetting voll ausnutzen zu können, sollten Sie mit den Grundlagen der Netzwerkverwaltung vertraut sein. Informationen zu den entsprechenden Netzwerkeinstellungen erhalten Sie von Ihrem Netzwerk-Administrator.

NetSetting für Ethernet Δ

#### **Alert Path Setting**

Bei Auftreten eines Druckerfehlers sendet NetSetting eine entsprechende Warnmeldung an die angegebene E-Mail-Adresse. Die Meldungen werden per SMTP (Simple Mail Transfer Protocol) oder SNMP (Simple Network Management Protocol) gesendet.

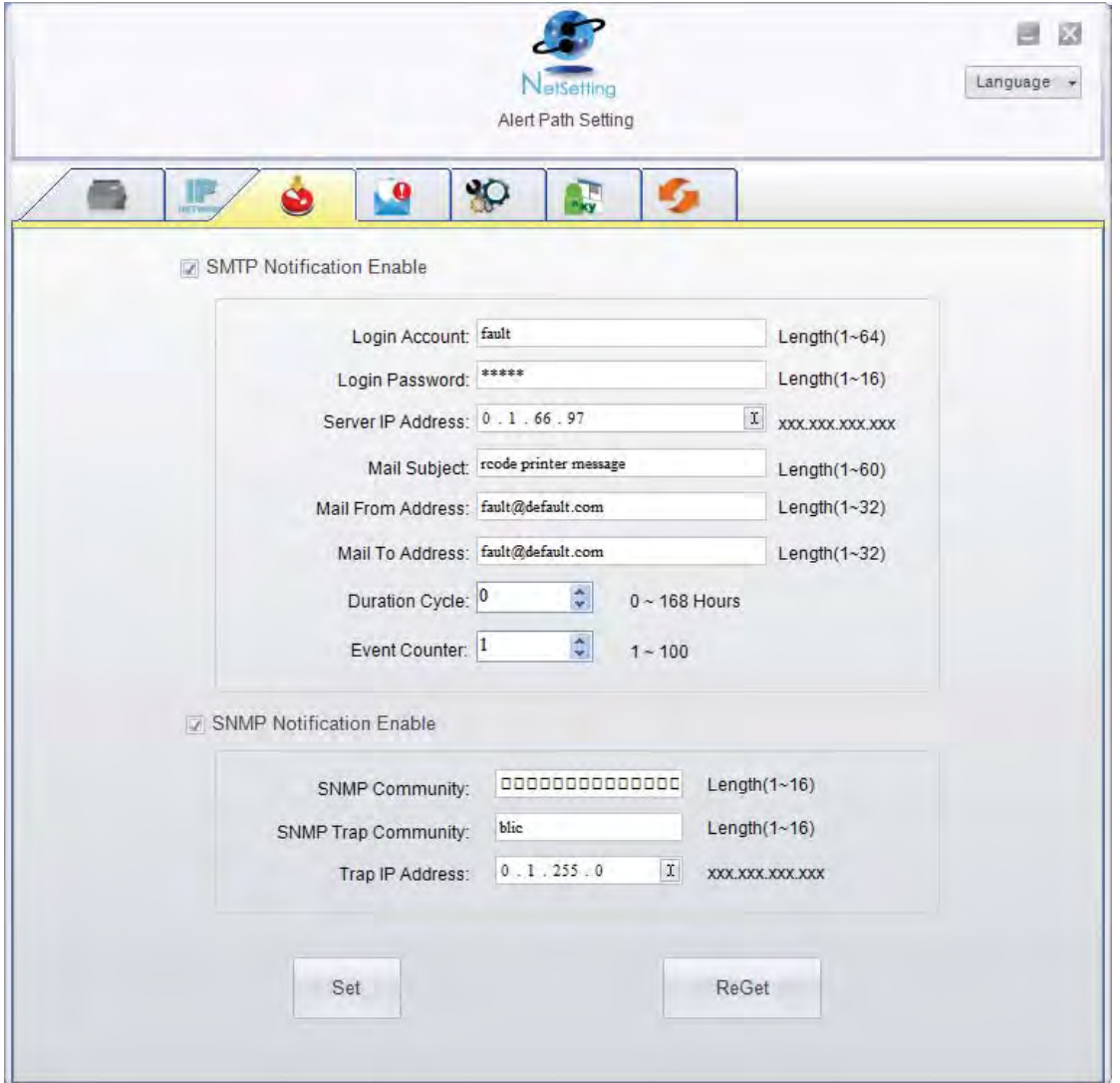

Auf der Registerkarte Alert Path Setting können Sie die SMTP- und SNMP-Einstellungen konfigurieren und bearbeiten. Klicken Sie auf Set, um die Einstellungen zu übernehmen oder auf ReGet, um die ursprünglichen Einstellungen wiederherzustellen.

NetSetting für Ethernet 4

#### **Alert Message Setting**

Sie können bestimmen, bei welchen Fehlern der Benutzer eine Benachrichtigung per E-Mail erhalten soll. Außerdem können Sie entscheiden, ob die Benachrichtigungen per SMTP-, SNMP- oder mit beiden Protokollen versendet werden sollen.

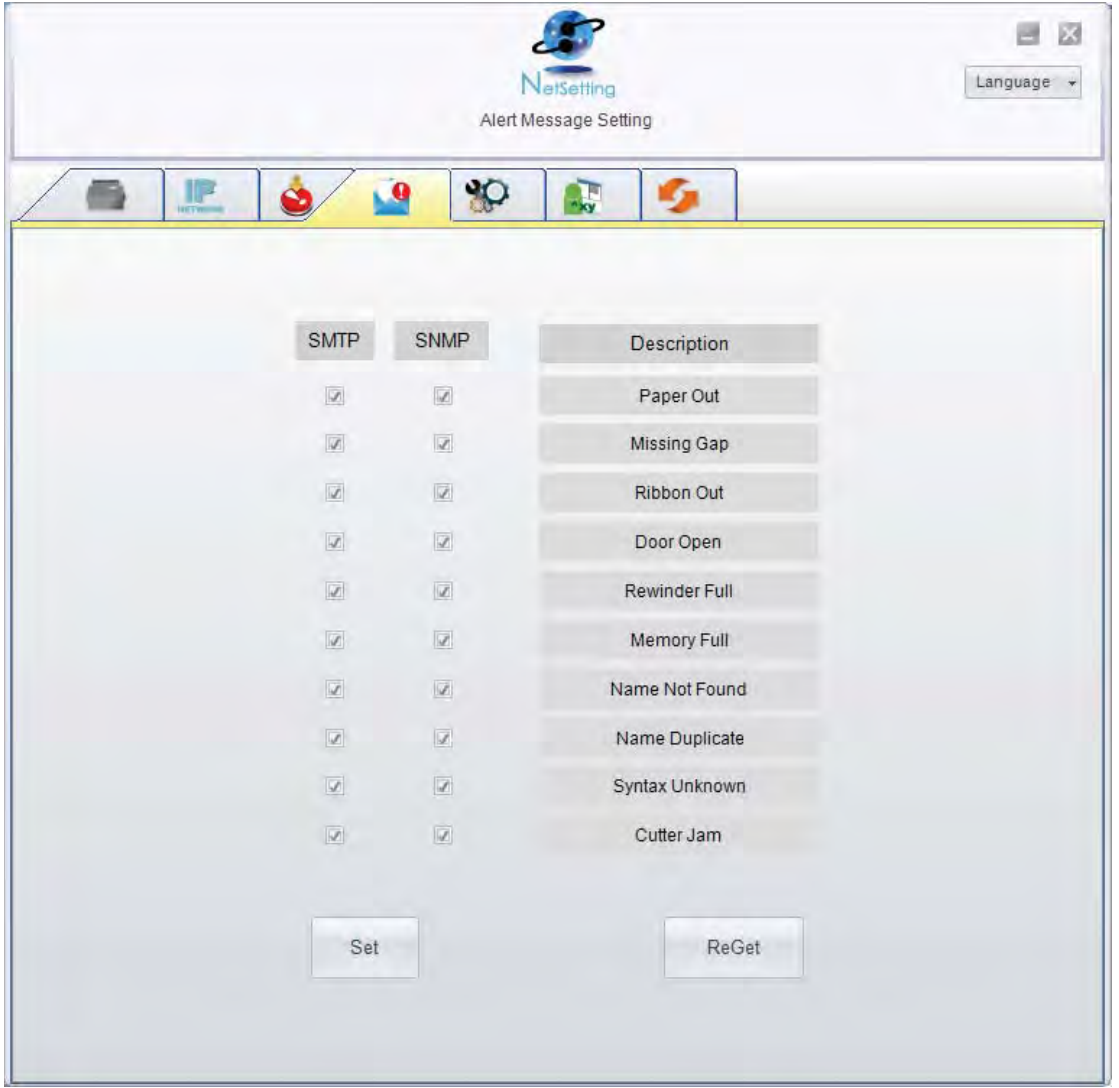

Klicken Sie auf Set, um die Einstellungen zu übernehmen oder auf ReGet, um die ursprünglichen Einstellungen wiederherzustellen.

4 NetSetting für Ethernet

#### **Printer Configuration**

Auf dieser Registerkarte können Sie die Einstellungen des angeschlossenen Druckers konfigurieren und bearbeiten. Fast alle wichtigen Einstellungen für die Bedienung des Druckers lassen sich hier konfigurieren.

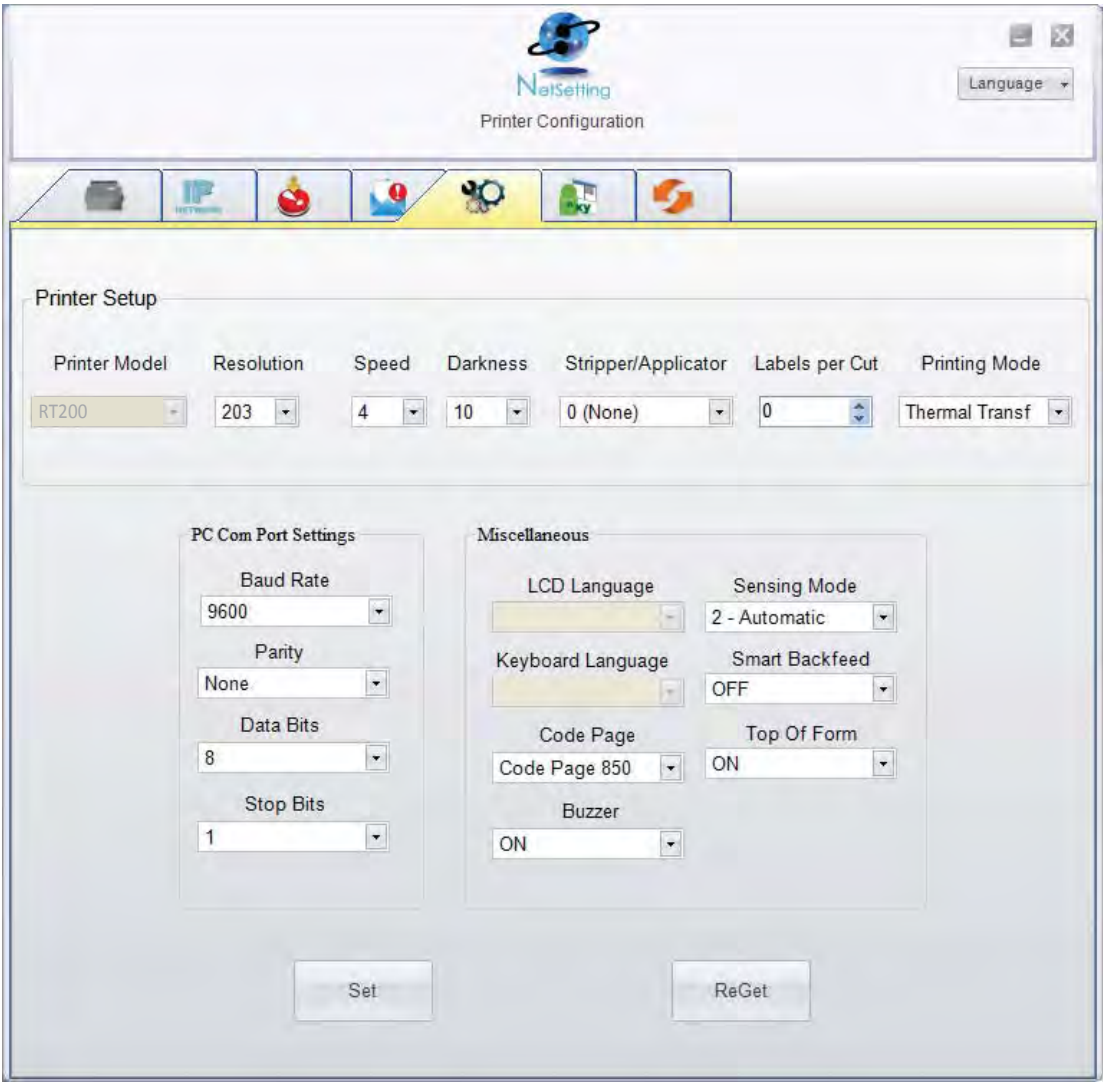

Klicken Sie auf Set, um die Einstellungen zu übernehmen oder auf ReGet, um die ursprünglichen Einstellungen wiederherzustellen.

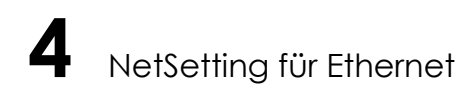

#### **User Command**

Die Registerkarte User Command ist eine Kommunikationsschnittstelle, über die Befehle an den Drucker gesendet werden können. Geben Sie Druckerbefehle in das Feld Input Command ein und klicken Sie auf die Schaltfläche Send Command, um die Befehle an den Drucker zu senden. Einige Befehle liefern eine Meldung zurück; diese wird dann im Feld Output Message angezeigt.

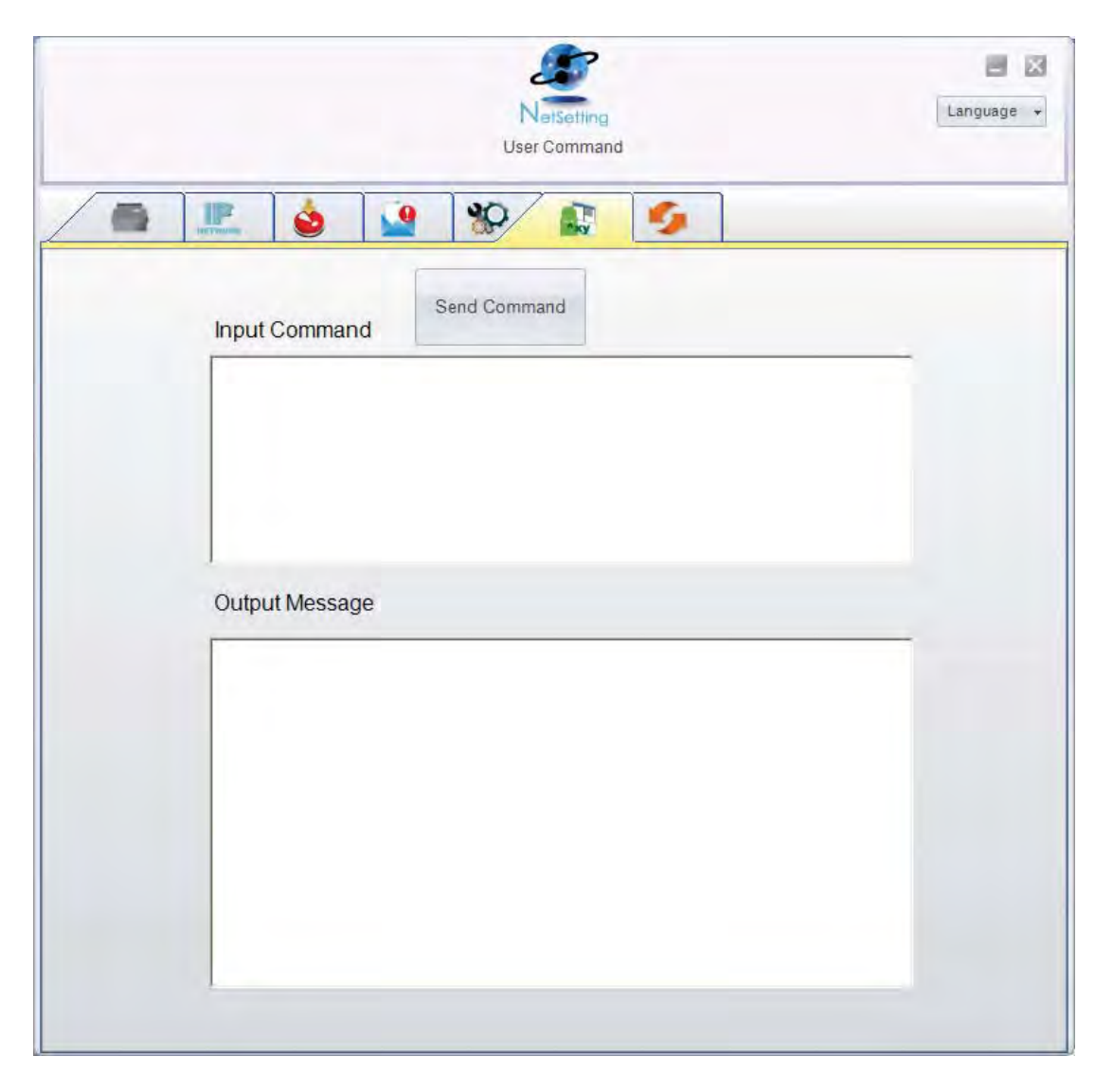

Mit der Schaltfläche Send Command können Sie Druckerbefehle über den Ethernet-Port senden, um den Drucker aus der Ferne zu bedienen.

NetSetting für Ethernet

#### **Firmware Download**

Auf der Registerkarte Firmware Download wird die Firmware-Version angezeigt, die der Drucker aktuell verwendet. Um die Firmware zu aktualisieren, brauchen Sie nur einen Speicherort für die Firmware-Datei anzugeben und auf die Schaltfläche Start Download Firmware zu klicken. Die Firmware kann dann aus der Ferne aktualisiert werden.

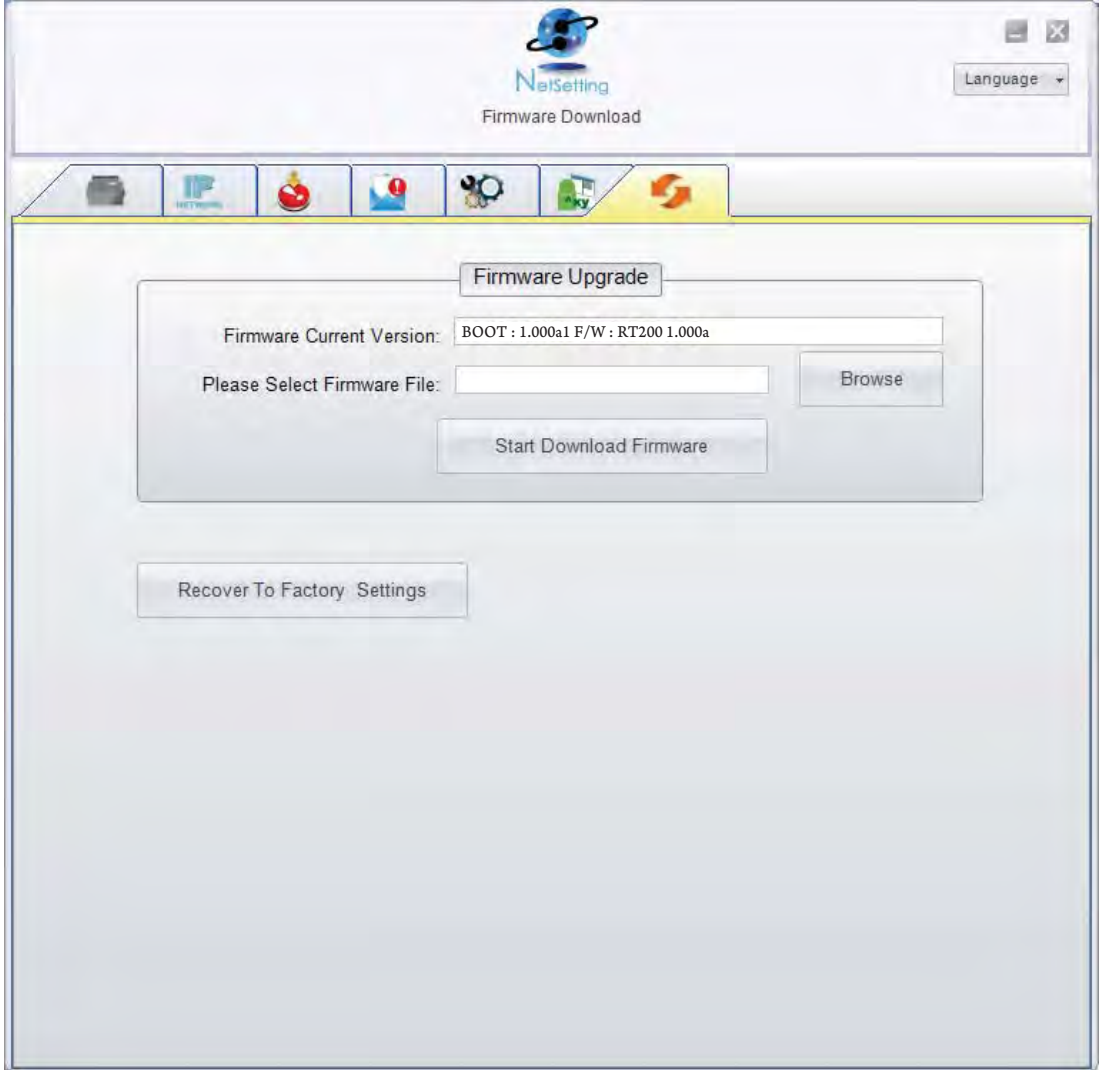

Zusätzlich zur Aktualisierung der Firmware haben Sie auf dieser Registerkarte die Möglichkeit, durch Klicken auf die Schaltfläche Recover To Factory Settings die Druckerkonfiguration auf die Werkseinstellungen zurückzusetzen.

# 5 Zubehör

5-1 Spender Installation

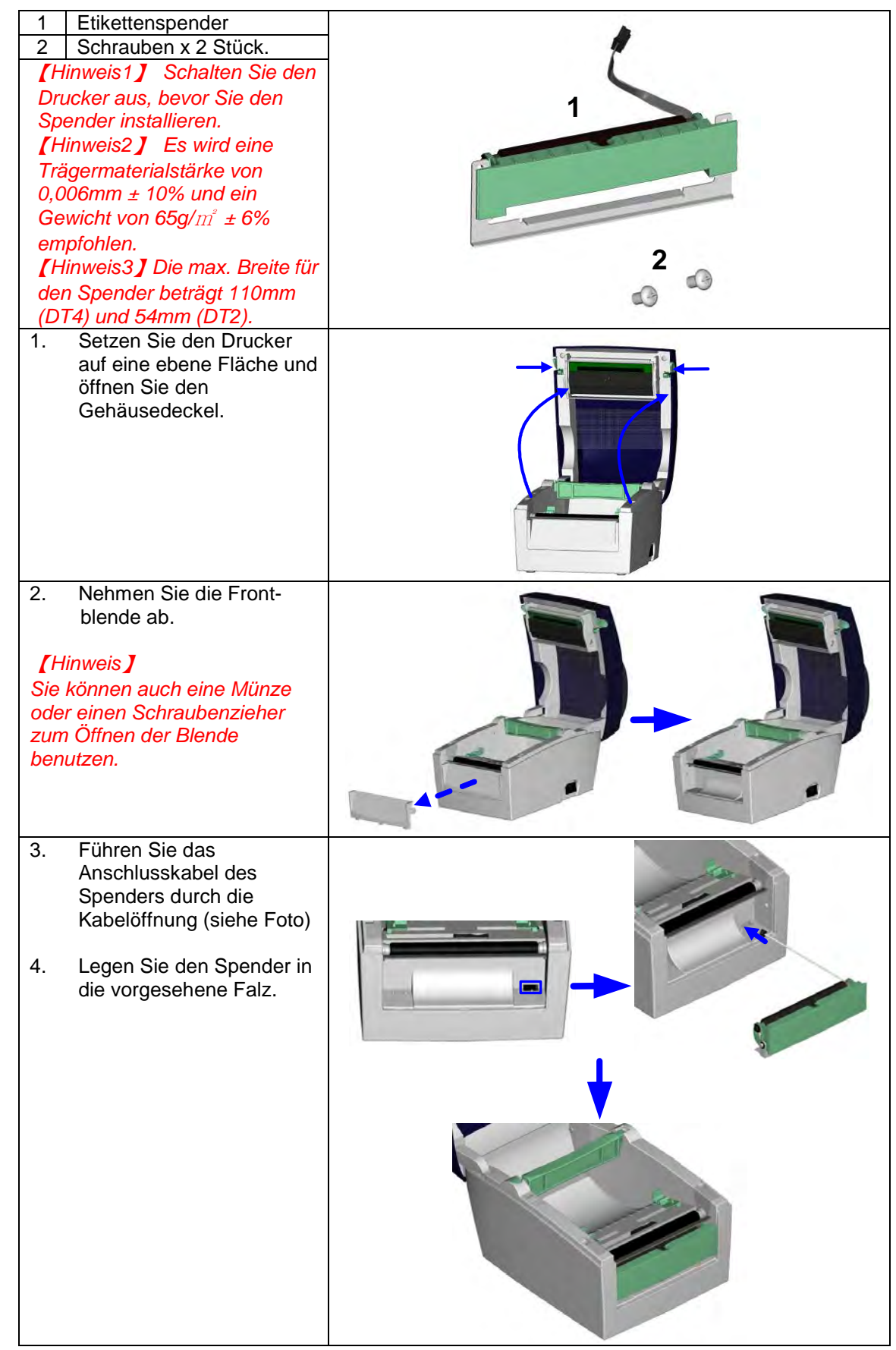

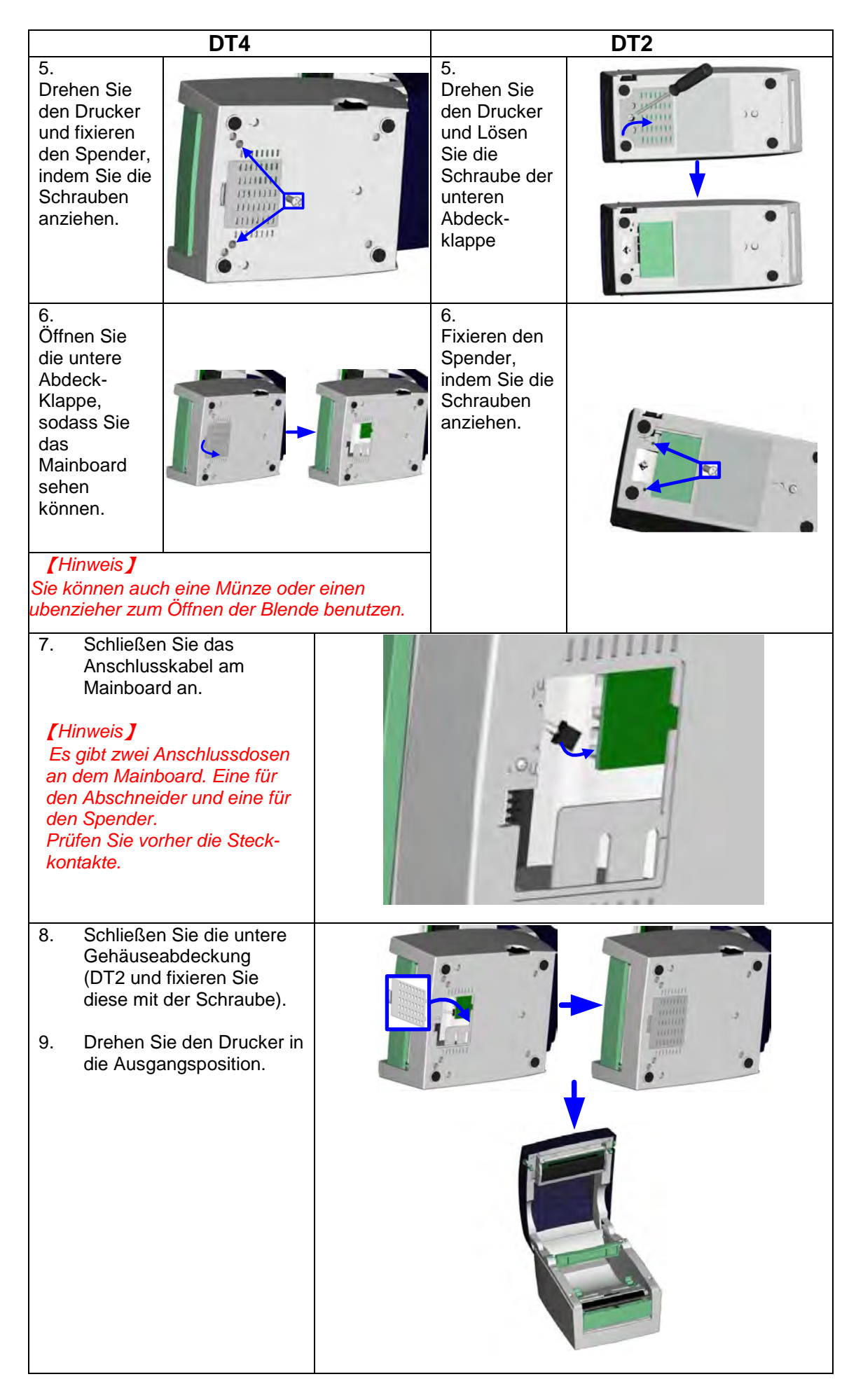

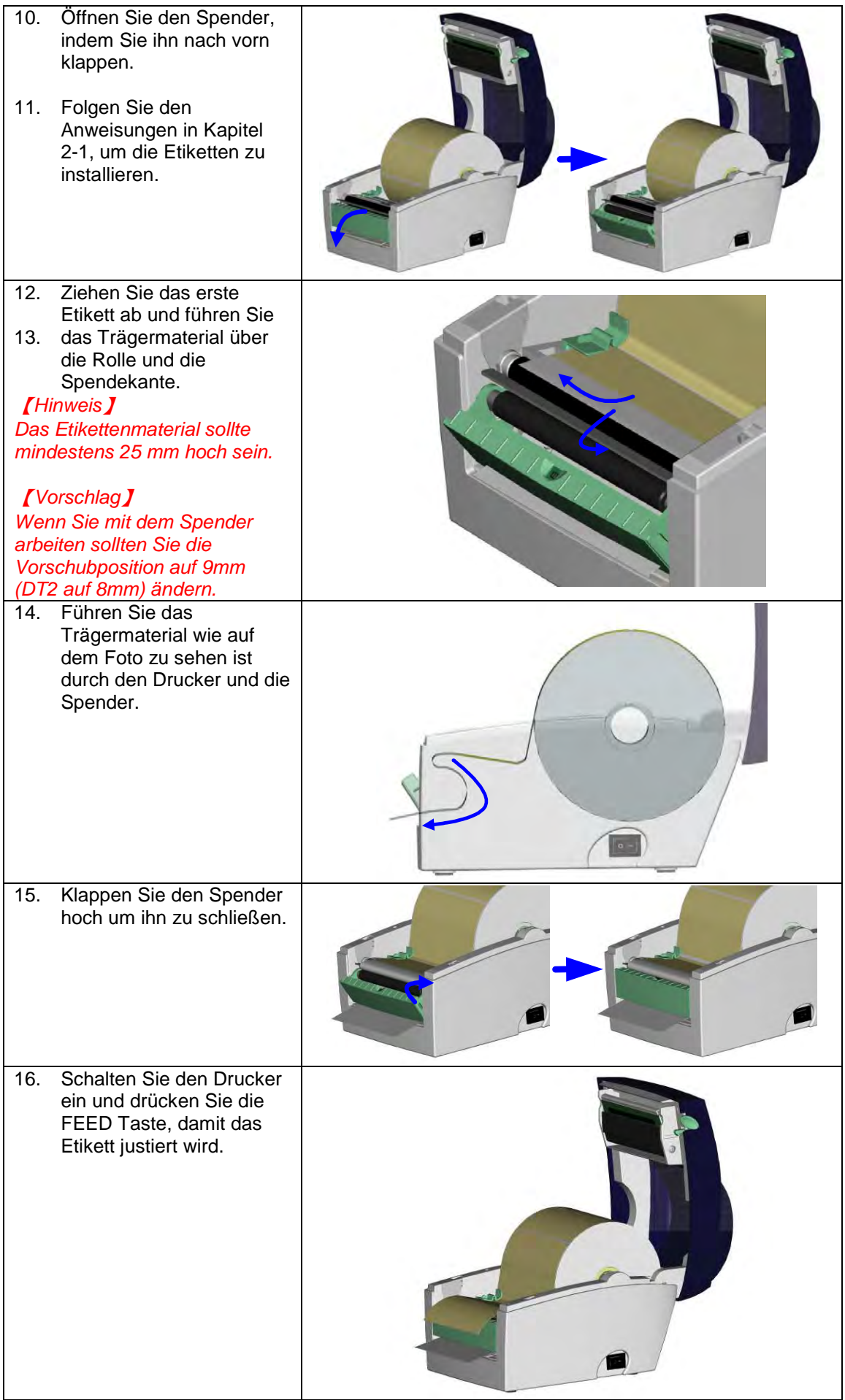

#### 5-2 Abschneider Installation

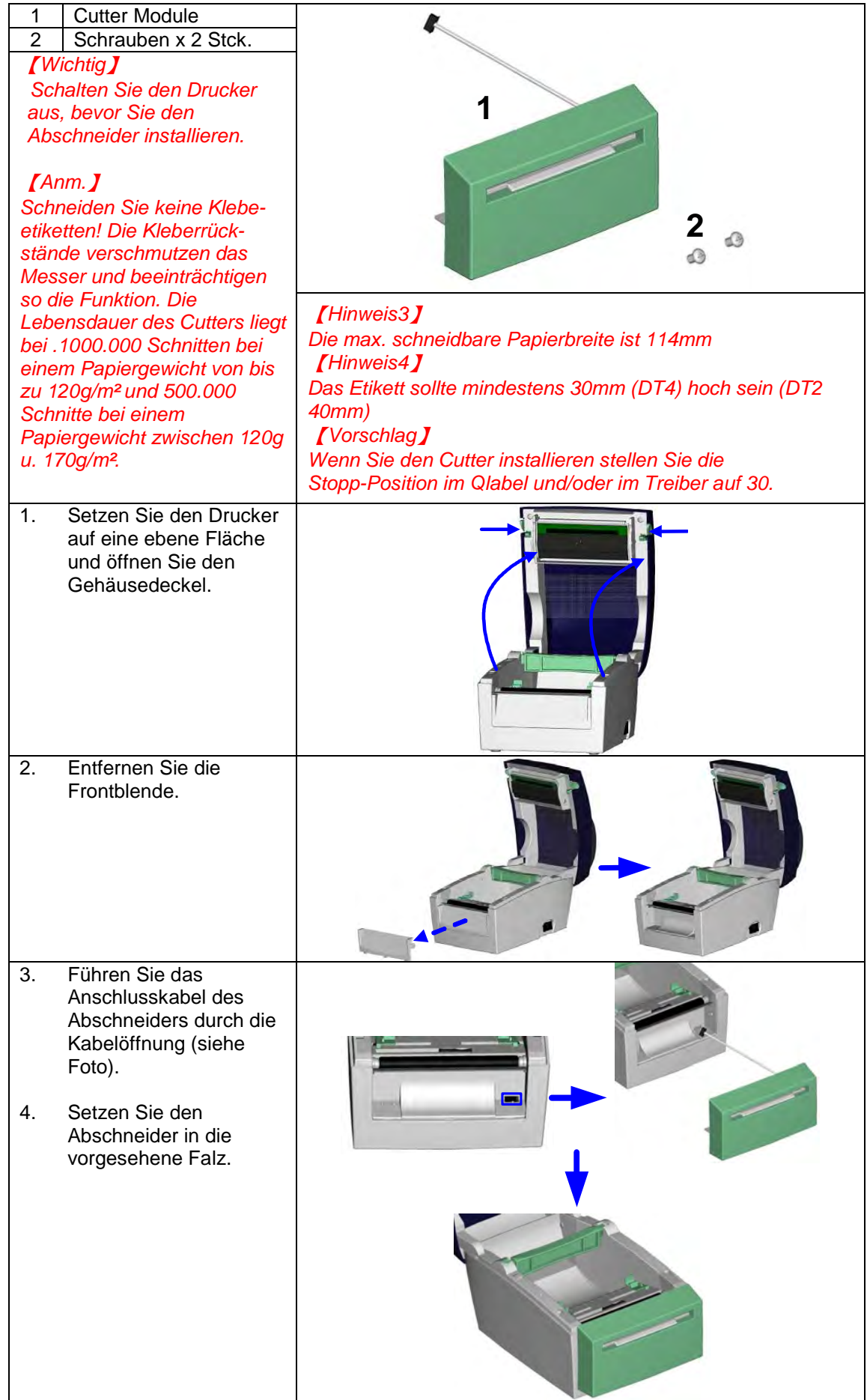

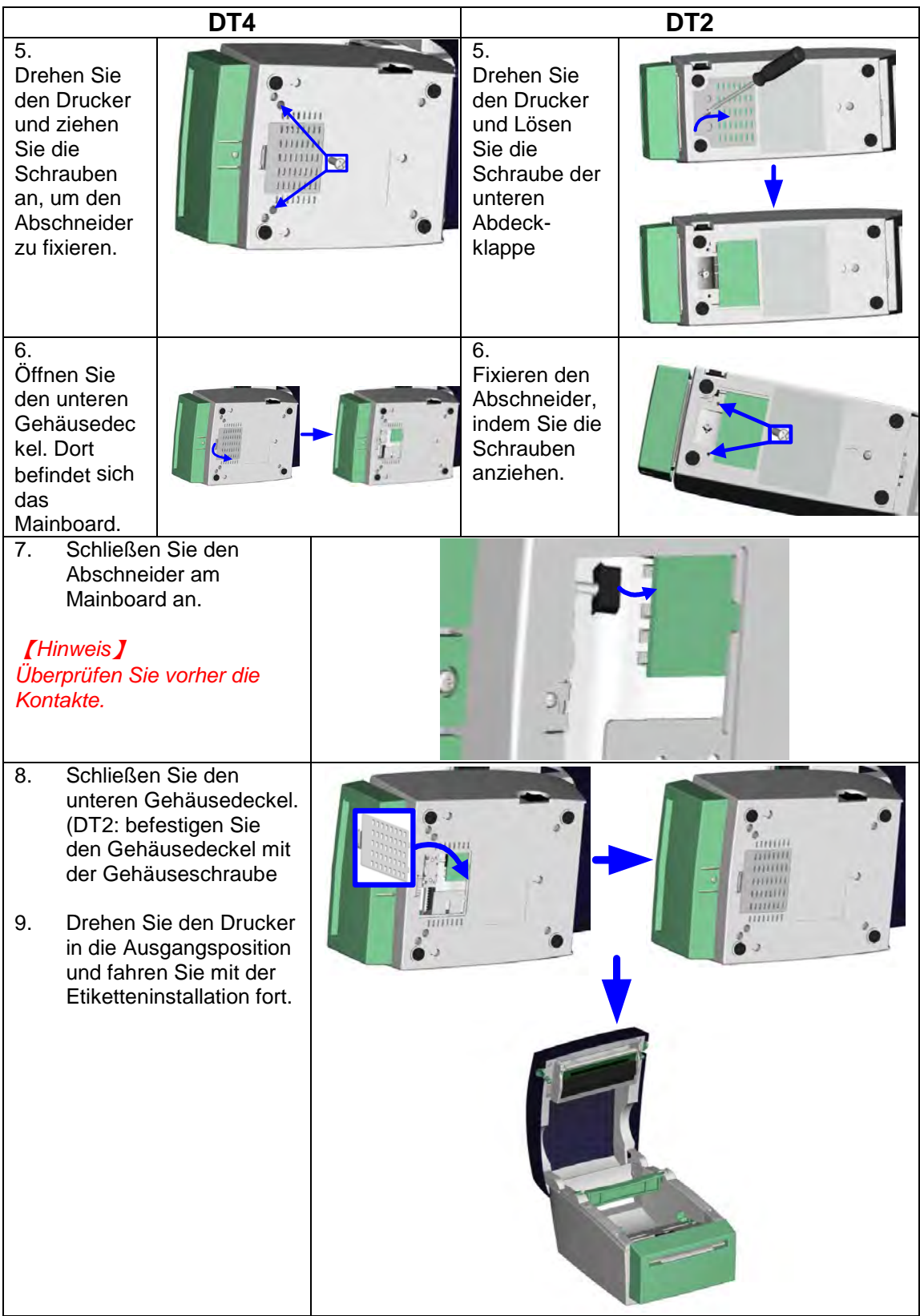

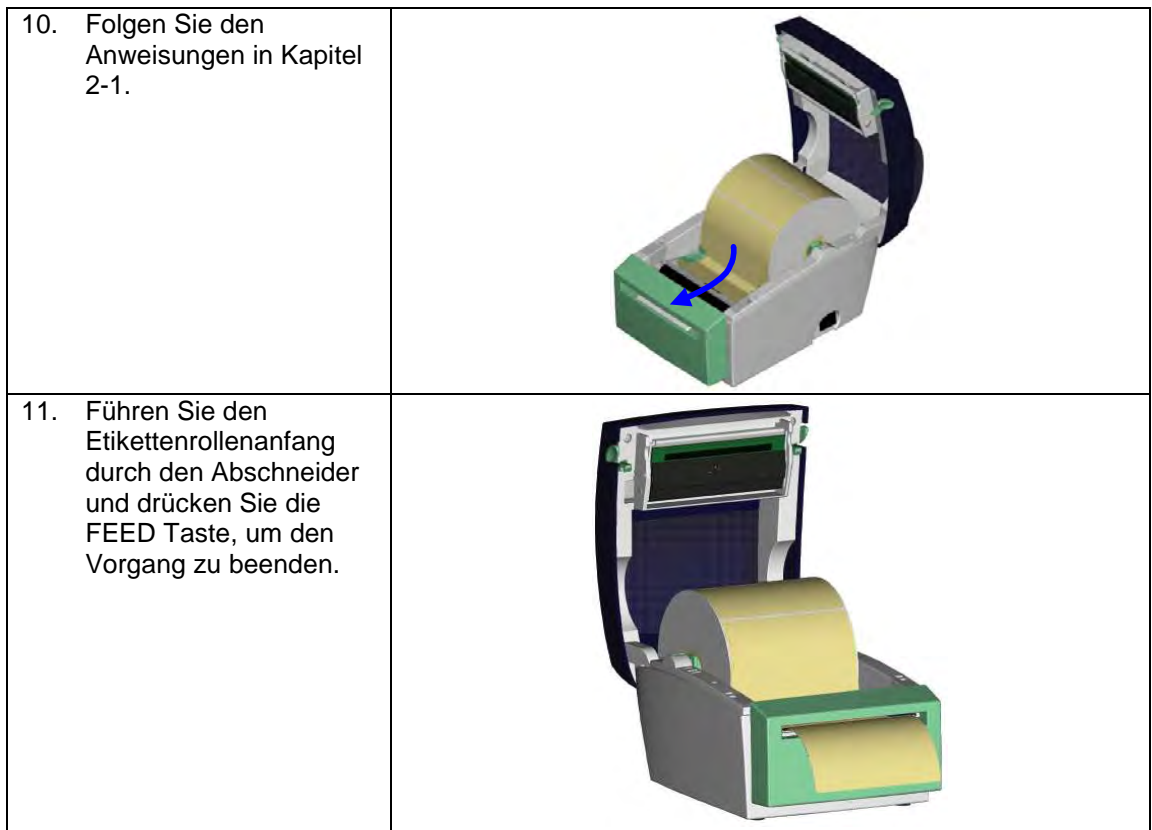

# $6$  Wartung und Justierung

6-1 Druckkopf Installation/Deinstallation

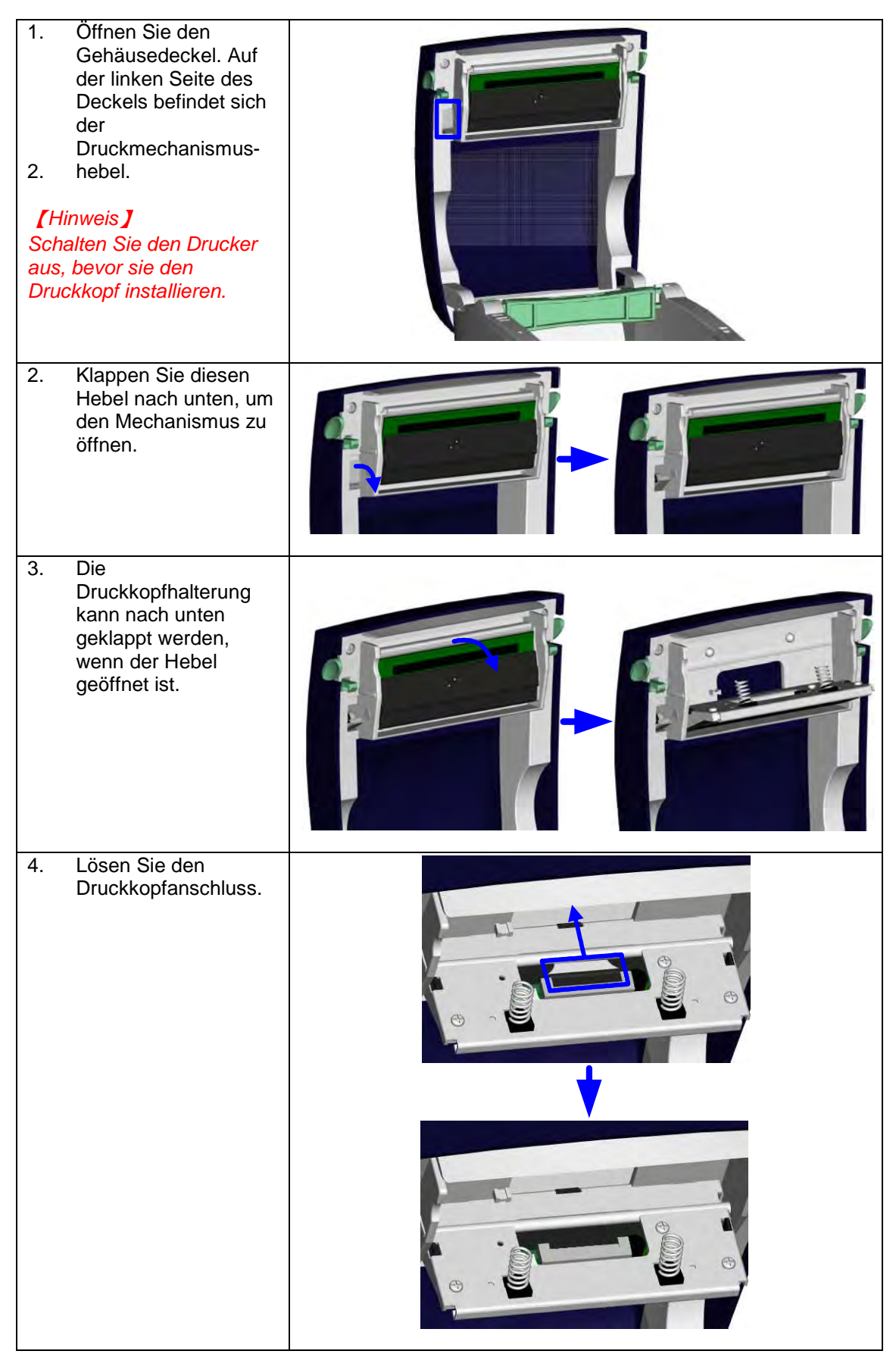

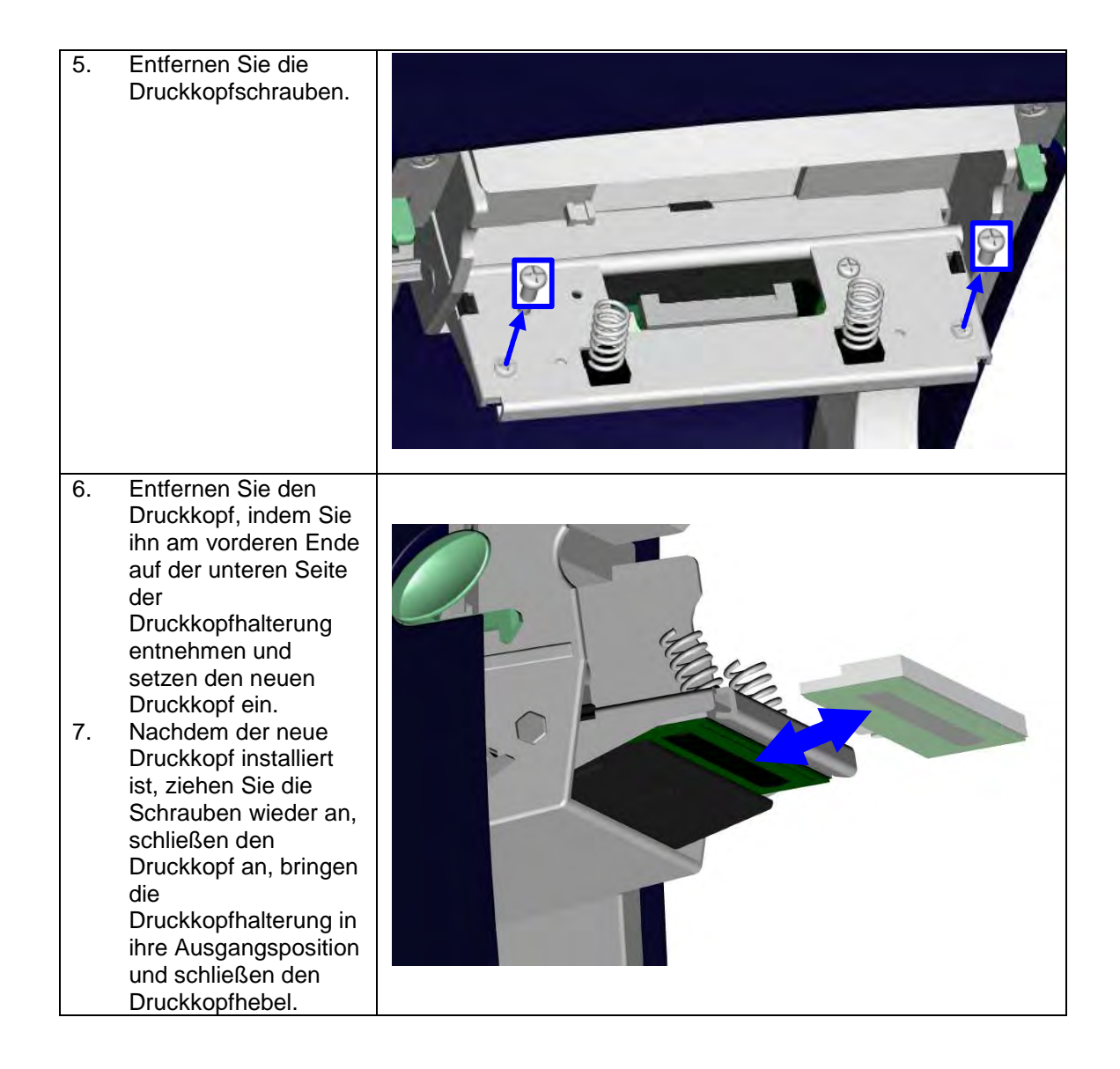

#### 6-2 Reinigung des Druckkopfes

Ein verschmutzter Druckkopf, Farbbandverschmutzung oder Kleber vom Etikettenträgermaterial können die Ursache für einen unsauberen Ausdruck sein. Darum ist es notwendig den Gehäusedeckel geschlossen zu halten. Halten Sie Schmutz und Staub von Papier/Etikett fern, um die Druckqualität zu sichern und die Lebensdauer des Druckkopfs zu verlängern. Der Druckkopf wird wie folgt gereinigt.

- 1. Schalten Sie den Drucker aus.
- 2. Öffnen sie den Gehäusedeckel.
- 3. Wenn Etikettenrückstände oder andere Verschmutzungen auf dem Druckkopf sind ( siehe blauer Pfeil), benutzen Sie bitte ein weiches Tuch mit Industriealkohol, um den Schmutz zu entfernen.

#### 【Hinweis 1】

Eine wöchentliche Reinigung des Druckkopfs ist zu empfehlen.

#### 【Hinweis 2】

Das weiche Tuch zum Reinigen, sollte frei von Metall- oder anderen Rückständen sein.

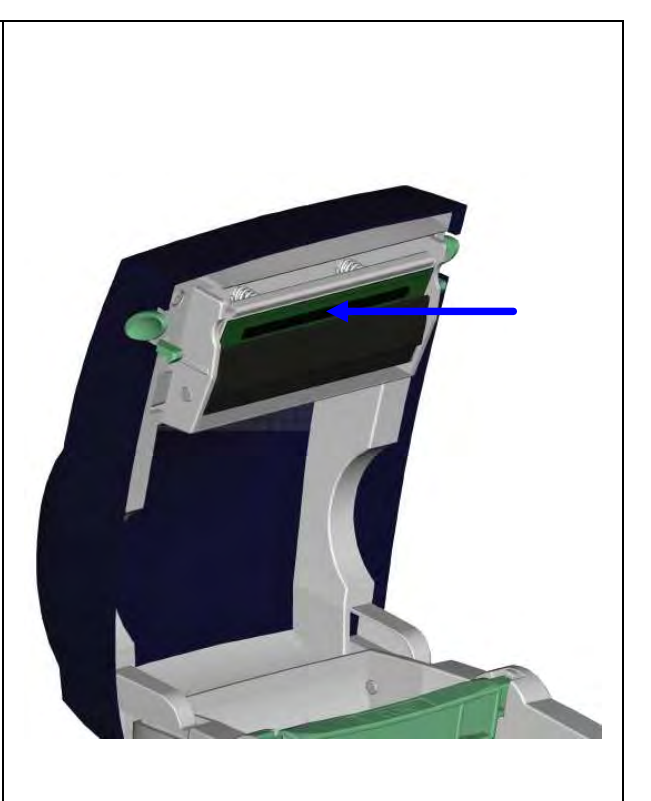

#### 6-3 Justieren des Abschneiders

Wenn Sie den Abschneider benutzten, kann es schon mal zu einem Papierstau kommen. Dieser kann durch Einstellen des Abschneiders behoben werden. 1. Drehen Sie den Drucker auf den Kopf, dann sehen Sie eine Schraube am Abschneidergehäuse. 2. Lösen Sie die Schraube, um das Gehäuse zu entfernen. 3. Die Abschneidereinstellschraube befindet sich auf der Seite des Abschneiders. Drehen Sie mithilfe eines Schraubenziehers die Schraube gegen den Uhrzeigersinn, um das Papiermesser zu lösen und das gestaute Etikett zu entfernen. 4. Nachdem Sie das gestaute Etikett entfernt haben,drehen Sie die Schraube im Uhrzeigersinn, um das Messer wieder zu befestigen.

Wenn Druckmaterial mit schwarzer Markierung benutzt wird dessen Breite der maximalen Durchlassbreite des Druckers entspricht, kann es passieren, dass der Drucker das Druckmaterial nicht erkennen kann weil die schwarze Markierung außerhalb des Sensorbereichs liegt. Folgende Begrenzungen sollten also bei der Benutzung von Druckmaterial mit schwarzer Markierung beachtet werden:

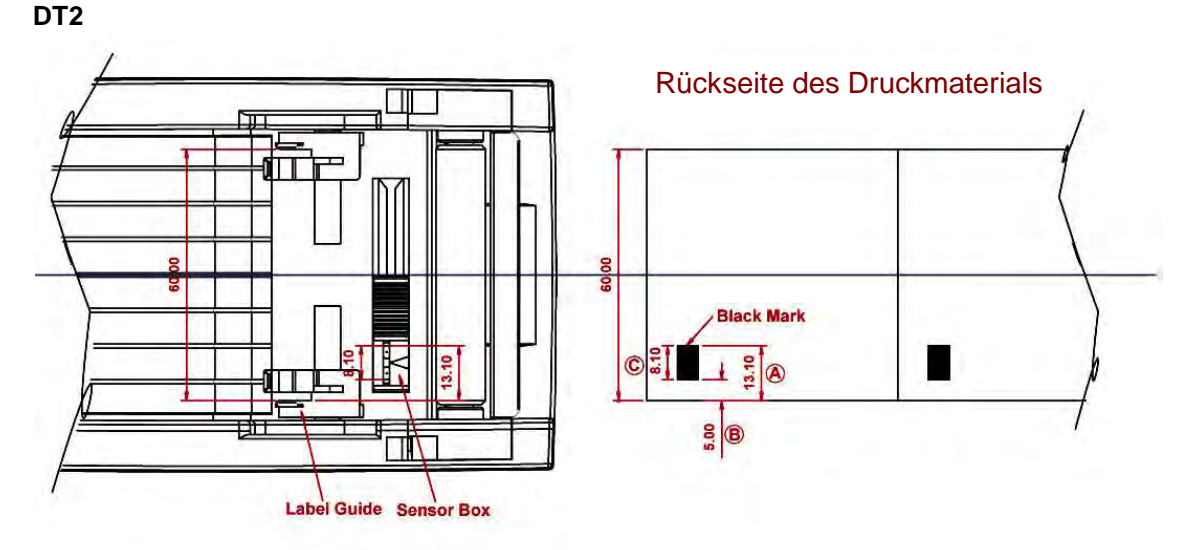

Wenn die Breite des Druckmaterials 60mm beträgt, sollte die schwarze Markierung folgende Position und Größe haben:

- die Länge von A beträgt mehr als 13,1mm
- die Länge von B beträgt weniger als 5mm
- die Länge von C beträgt mehr als 8,1mm

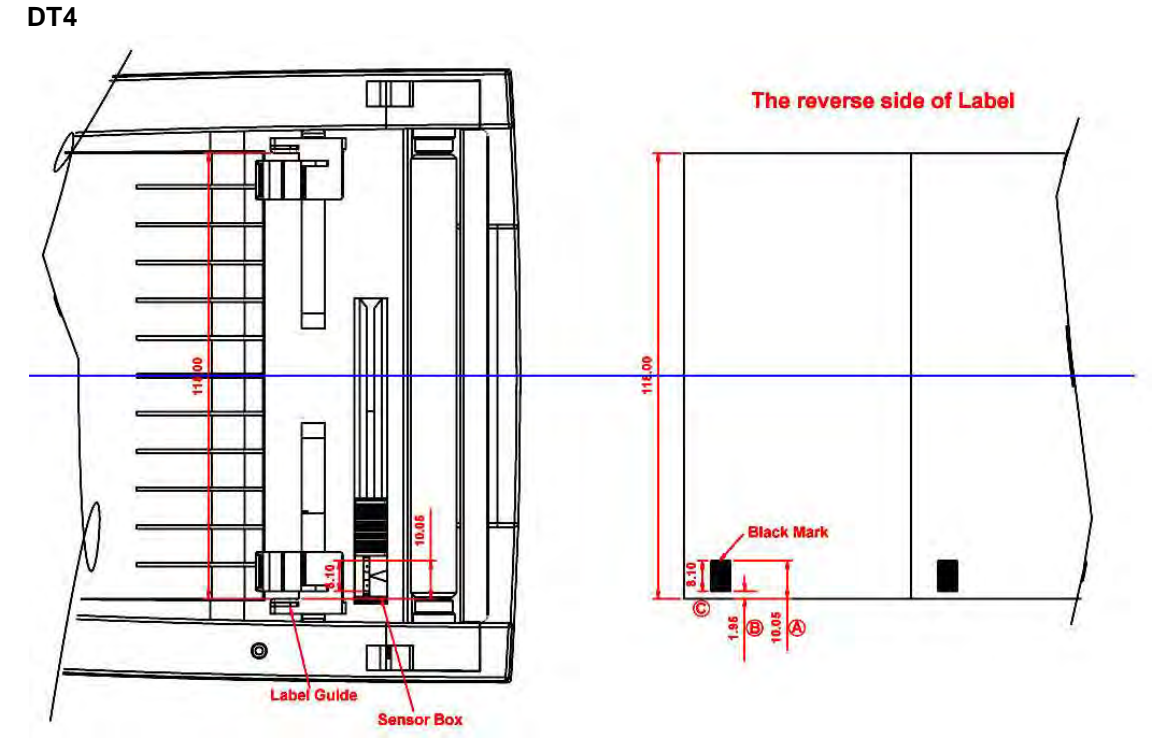

Wenn die Breite des Druckmaterials 118mm beträgt, sollte die schwarze Markierung folgende Position und Größe haben:

- die Länge von A beträgt mehr als 10,05mm
- die Länge von B beträgt weniger als 1,95mm
- die Länge von C beträgt mehr als 8,1mm

#### 6-5 Fehlerbehebung

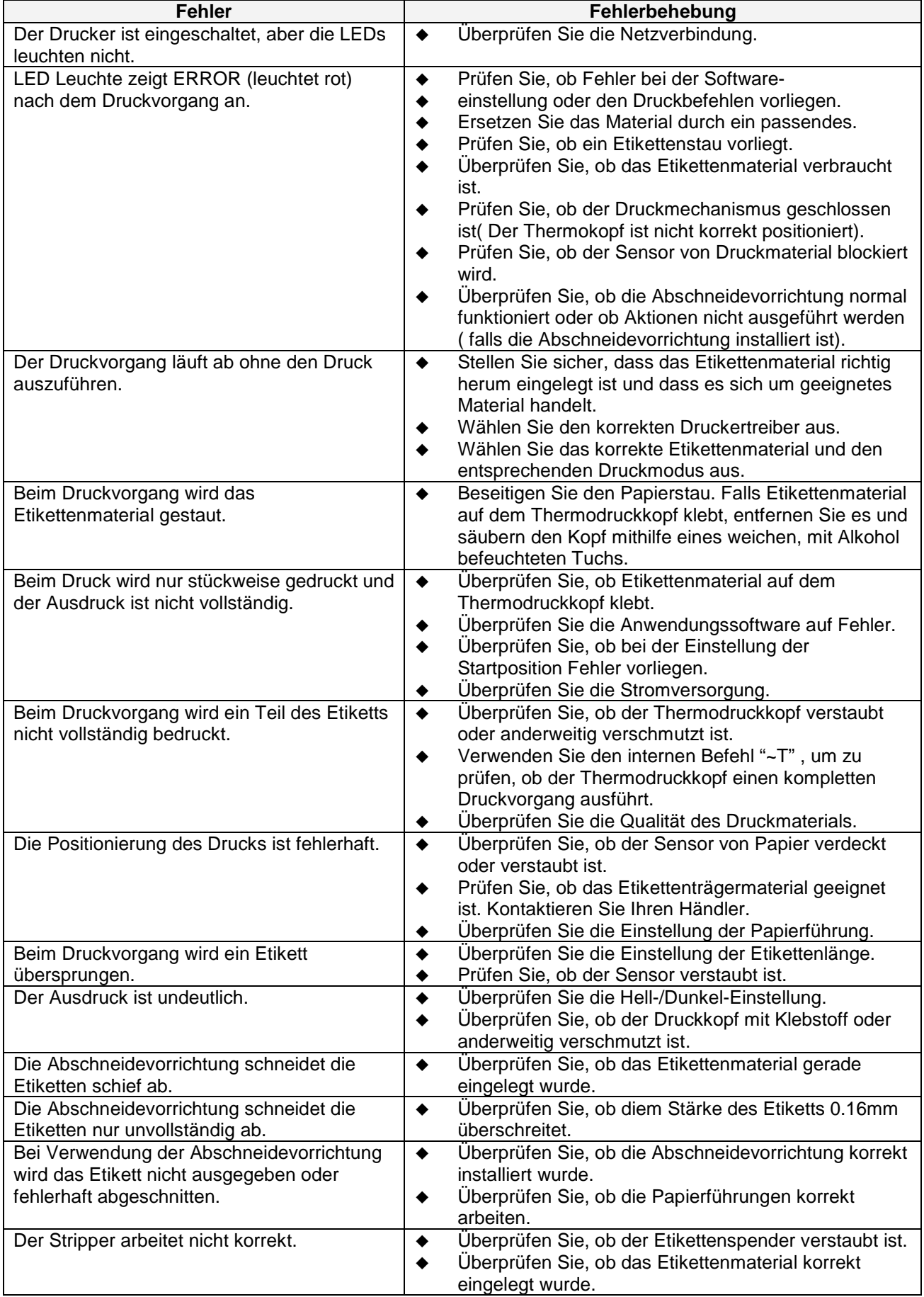

【Hinweis】Sollten weitere, hier nicht beschriebene Fehlfunktionen auftreten, wenden Sie sich bitte an Ihren Händler.

### **Anhang**

#### **A. Schnittstellen**

#### **Serielle Schnittstelle**

Standardeinstellung 9600 baud rate、keine Parität、8 Daten bits、1 stop bit、XON/XOFF protocol und RTS/CTS。

RS232 HOUSING (9-pin to 9-pin)

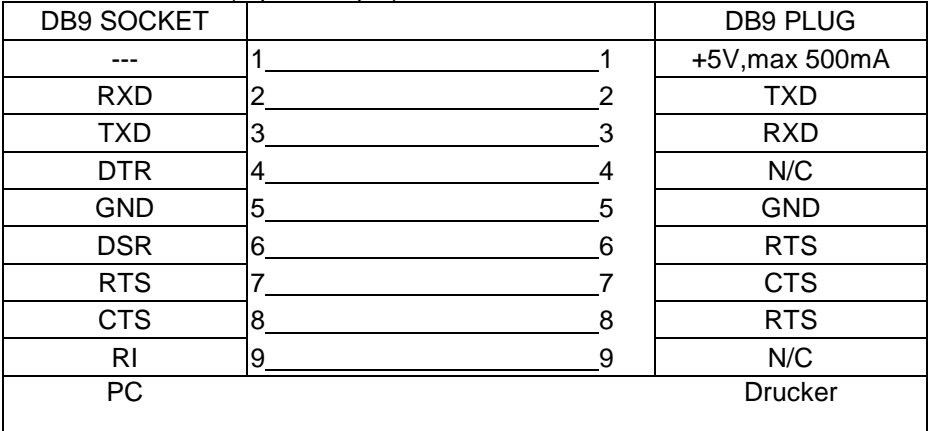

【Hinweis】Die Stromversorgung des seriellen Anschlusses kann 500mA nicht überschreiten.

#### **USB Schnittstelle**

Connector Type : Type B

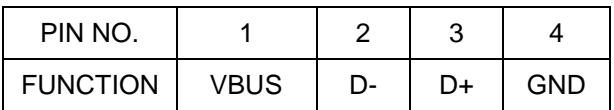

#### **Internal Interface**

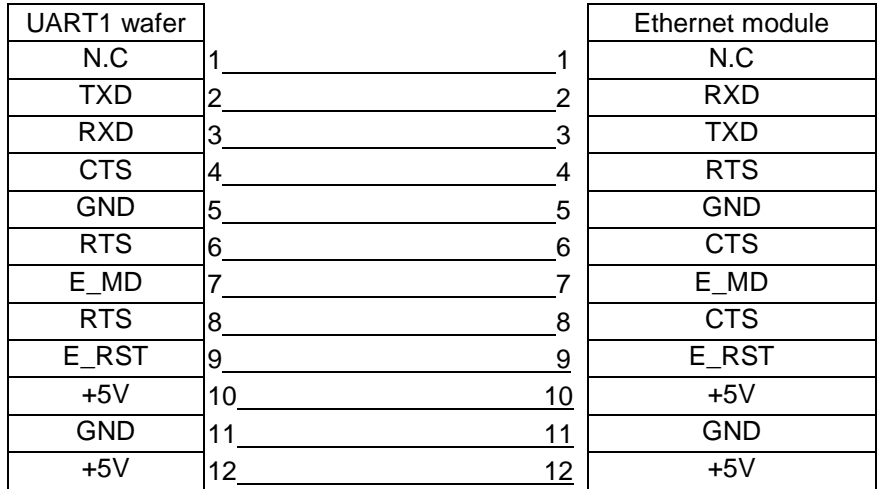